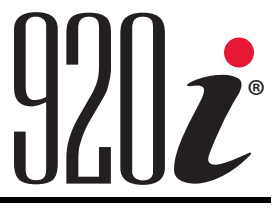

Indicador/Controlador Programável HMI Versão 5.08.00

# **Manual de Instalação**

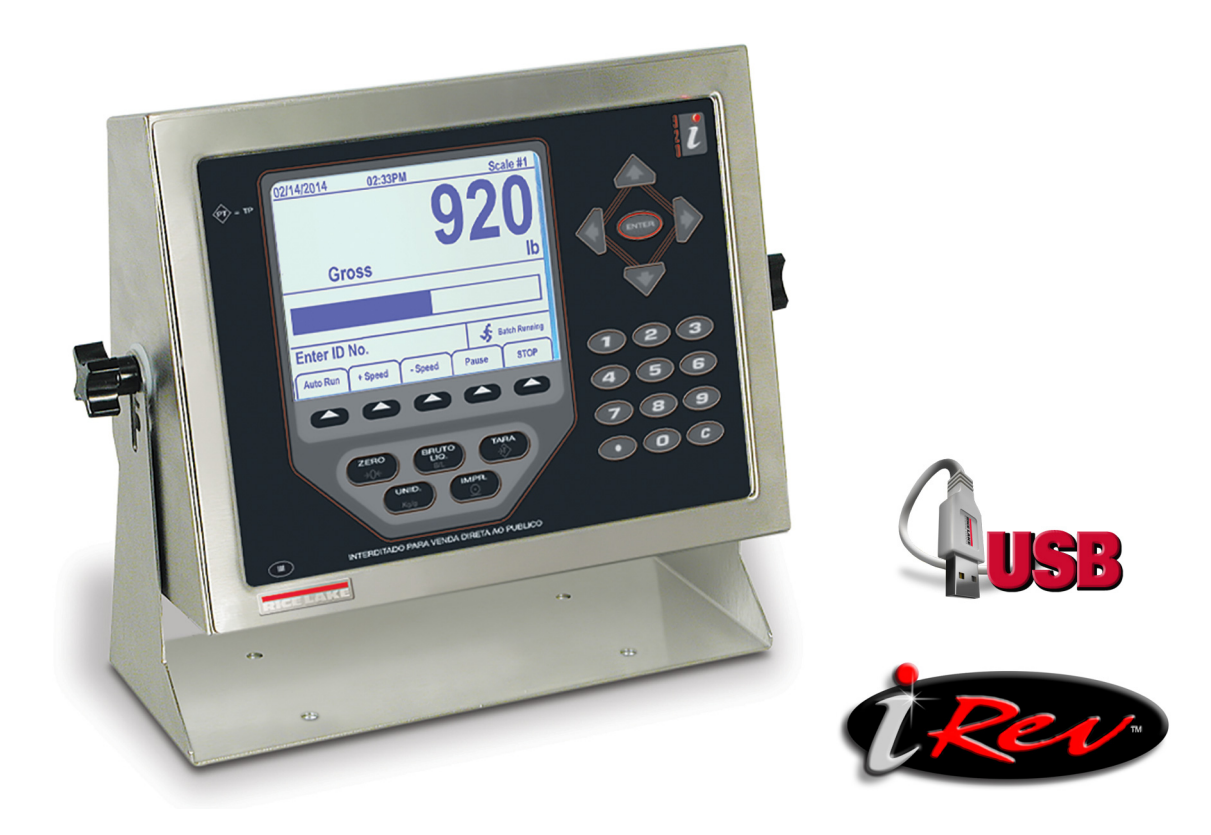

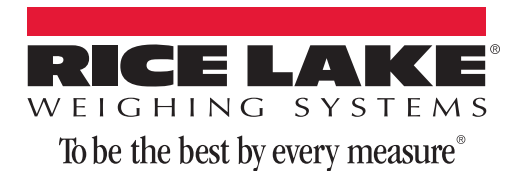

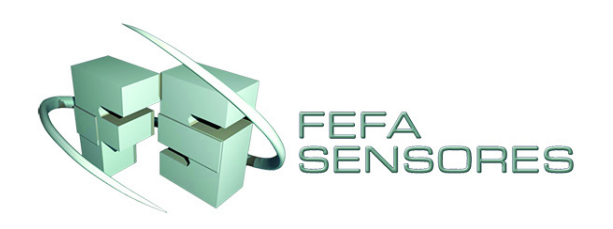

# **[Índice](#page-4-0)**

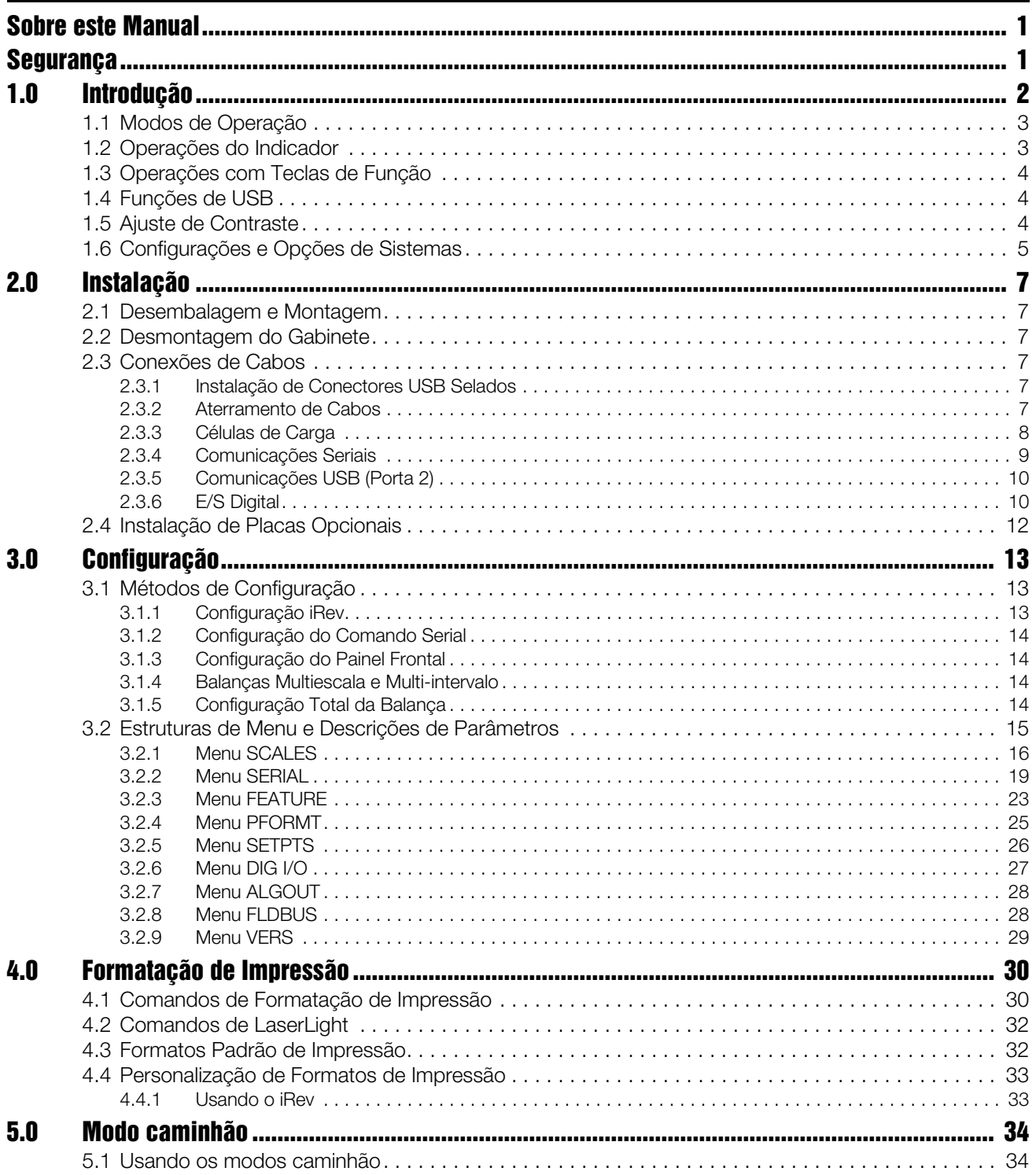

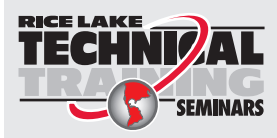

Os seminários de treinamentos técnicos são disponibilizados por meio da Rice Lake Weighing Systems. É possível visualizar as descrições e datas dos cursos por meio do site *www.ricelake.com/training* ou pelo telefone 715-234-9171 (peça para entrar em contato com o departamento de treinamento).

© Rice Lake Weighing Systems. Todos os direitos reservados. Impresso nos Estados Unidos da América.

Especificações sujeitas a alteração sem notificação. Rice Lake Weighing Systems é uma empresa certificada pela ISO 9001.

Versão 5.05.00

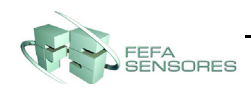

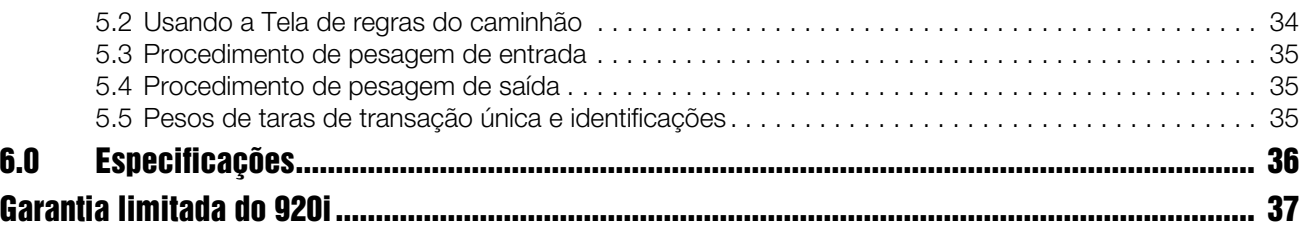

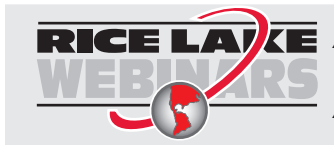

A Rice Lake oferece constantemente treinamentos gratuitos em formato de vídeo sobre uma gama cada vez maior de temas relacionados a produtos. Acesse *www.ricelake.com/webinars*.

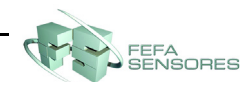

# <span id="page-4-0"></span>**Sobre este Manual**

Este manual se aplica à Versão 5.08.00 do software do indicador *920i*, que é compatível com ambas as versões de hardware de interface serial e USB do indicador.

A configuração e a calibração do indicador podem ser realizadas utilizando o utilitário de configuração *iRev 4*™, comandos seriais ou as teclas do painel frontal do indicador. Consulte a [Seção 3.1 na página 13](#page-16-3) para obter informações sobre métodos de configuração.

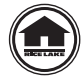

Este manual é uma versão resumida do manual técnico completo (PN 161699). Todos os manuais podem ser consultados ou baixados no site da Rice Lake Weighing Systems em **www.ricelake.com/manuals**.

# <span id="page-4-1"></span>**Segurança**

#### **Definições dos Símbolos de Segurança**

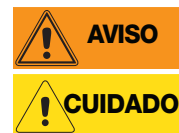

*Indica uma situação potencialmente perigosa que, se não for evitada, pode resultar em sérios ferimentos ou morte e inclui riscos que ficam expostos quando as proteções são removidas.*

*Indica uma situação potencialmente perigosa que, se não for evitada, pode resultar em ferimento menor ou moderado.*

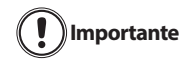

*Indica informação sobre procedimentos que, se não forem observados, podem resultar em dano ou corrupção do equipamento e perda de dados.*

### **Precauções de Segurança**

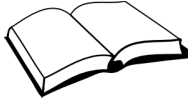

*Não opere ou trabalhe neste equipamento antes de ter lido e entendido as instruções e avisos contidos neste manual. Falha no cumprimento das instruções ou falta de atenção nos avisos pode resultar em ferimento ou morte. Entre em contato com qualquer revendedor da Rice Lake Weighing Systems para repor manuais. O cuidado adequado é de sua responsabilidade.*

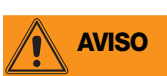

*Alguns procedimentos descritos neste manual requerem trabalho dentro do gabinete do indicador. Estes procedimentos devem ser realizados somente por pessoal de serviço qualificado.*

### **Segurança Geral**

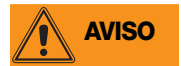

*Falta de atenção pode resultar em ferimentos graves ou em morte.*

*NÃO permita que menores (crianças) ou pessoas sem experiência operem esta unidade.*

*NÃO opere sem todas as blindagens e proteções instaladas.*

*NÃO pise na unidade.*

*NÃO pule sobre a balança.*

*NÃO utilize para outros propósitos que não sejam para pesagem.*

*NÃO coloque os dedos em fendas ou pontos de possível pinçamento.*

*NÃO utilize nenhum componente de suporte de carga que esteja desgastado além de 5% da dimensão original.*

*NÃO utilize este produto se algum dos componentes estiver rachado.*

*NÃO exceda a carga limite da unidade.*

*NÃO faça alterações ou modificações na unidade.*

*NÃO remova ou oculte etiquetas de advertência.*

*NÃO exceda a capacidade nominal de vedação de água da unidade.*

*Antes de abrir a unidade, verifique se o cabo de alimentação está desconectado da tomada.* 

*Mantenhas as mãos, pés e roupas afastados de qualquer peça móvel.*

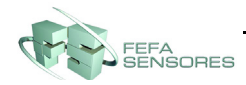

# <span id="page-5-0"></span>**1.0 Introdução**

O *920i* é um indicador/controlador multicanal digital, programável de pesagem. A configuração pode ser realizada pelo painel frontal, com um teclado tipo USB conectado (ou PS/2 se estiver utilizando uma interface serial), ou pelo utilitário *iRev 4*.

Programas personalizados acionados por evento podem ser desenvolvidos usando a linguagem *iRite* e com tamanho de programa de até 512K. Esses programas são compilados com o utilitário compilador *iRite*, que só pode ser baixado no indicador. O utilitário RLWS Web Update pode ser utilizado para baixar atualizações de firmware em um PC pelo site da RLWS; o *iRev 4* oferece funções para instalação do novo software no *920i*.

#### **Características Onboard**

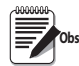

*A escolha da placa de interface (serial ou USB) afeta a Porta 2.* **Observação**

As características do *920i* incluem:

- Suporte para a balança A/D ou entradas seriais de balança. O número máximo de entradas de balança é 28; elas podem ser combinadas para representar configurações de até 32 balanças.
- Seis canais digitais de E/S na placa principal, cada um deles configuráveis como entrada e como saída.
- Quatro portas seriais na placa principal (Portas 1-4) suportam o RS-232 duplex de até 115.200 bps. A Porta 2 suporta o intercâmbio de sinais de hardware e a entrada do teclado remoto; as Portas 3 e 4 suportam saída de 20mA; a Porta 4 suporta comunicações RS-485 de 2 fios.
- Com o cartão de interface USB: suporte USB onboard para um PC host e os seguintes dispositivos: uma memória flash, duas impressoras e/ou um teclado (a conexão de mais de um dispositivo requer um hub USB). O cartão de interface USB se aplica somente à Porta 2.
- Com o cartão serial de interface: conectores externos DB-9 e DIN-8 para conexão serial a um PC e conexão de um teclado remoto PS/2. (não pode ser utilizado com a placa USB).
- Fonte de alimentação de comutação automática em 115 VCA e 230 VCA.
- Outras características incluem:
	- 62K de RAM não volátil podem ser alocados a bancos de dados usando o editor de bancos de dados *iRev 4*.
	- Formatos configuráveis de impressão podem ser definidos para até 1.000 caracteres cada. Esses formatos são usados para imprimir peso bruto ou líquido, peso de entrada/saída de caminhão, pesos de setpoint, pesos do acumulador, mensagens de alerta e informações de cabeçalho. Formatos adicionais de impressão podem ser criados com o *iRite*.
	- Seis modos de caminhão para armazenar e fazer recall de pesos para impressão bruta, de tara e líquida. O registro do caminhão contém campos para número da placa, peso, hora e data da transação. Pesos podem ser armazenados permanentemente ou apagados ao final da transação.

• O mecanismo do setpoint suporta 31 tipos configuráveis de setpoints. Setpoints podem ser organizados em uma rotina batch sequencial de até 100 etapas. Se configurados como setpoints de operação livre, eles podem ser vinculados ao controle do programa. Isso permite que operações batching simultâneas sejam desenvolvidas na linguagem *iRite*.

#### **Placas Opcionais**

A placa de CPU apresenta duas fendas para instalação A/D ou outras placas opcionais. Placas opcionais adicionais podem ser incluídas utilizando cartões de expansão de dois ou seis cartões conectadas à placa de CPU pelo bus de expansão. Placas opcionais disponíveis incluem:

• Cartões A/D de canal único ou duplo para transmitir até 16 células de carga de 350 $\Omega$  por cartão A/D. Cartões A/D suportam ambas as conexões de célula de carga de 4 e 6 fios.

Cartões A/D são combinados para permitir intercambiabilidade sem a necessidade de recalibrar a balança. Calibração inclui suporte para compensação de latitude e elevação, calibração milivolt e linearização de cinco pontos.

- Cartão de saída Analógica de canal único ou duplo para rastreamento 0–10 VCC ou 0–20 mA de valores de peso bruto ou líquido.
- Cartão serial de expansão de canal duplo fornece uma porta adicional RS-485 ou duas portas de comunicação para RS-232 ou 20mA de até 19.200 bps.
- Cartão de expansão digital de E/S de 24 canais.
- Cartão de expansão de 1MB de memória para capacidade expandida de banco de dados.
- Cartão de entrada de pulso para uso com setpoints de contagem de pulso e de taxa de pulso.
- Cartão de entrada analógica de canal duplo suporta 0-10 VCC, 0-20 mA, temperatura ambiente e quatro tipos de par térmico.
- Cartões de interface Bus para as redes Ethernet, EtherNet/IP™1, DeviceNet™2, Allen-Bradley Remote I/O<sup>3</sup>, Profibus<sup>®</sup> DP<sup>4</sup> e ControlNet<sup>™5</sup>.

Números das peças dos cartões opcionais e placas de expansão disponíveis estão listados na [Seção 1.5 na](#page-7-2) [página 4](#page-7-2).

- 3. Allen-Bradley $^\circledR$ , PLC $^\circledR$ , e SLC $^{\text{\tiny TM}}$  são marcas registradas da Allen-Bradley Company, Inc., uma empresa Rockwell International.
- 4. Profibus<sup>®</sup> é uma marca registrada de Profibus International.
- 5. ControlNet™ é uma marca registrada de ControlNet International.

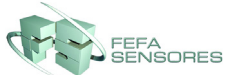

<sup>1.</sup> EtherNet/IP™ é uma marca registrada da ControlNet International, Ltd., licenciada pela Open DeviceNet Vendor Association.

<sup>2.</sup> DeviceNet™ é uma marca registrada da Open DeviceNet Vendor Association.

### **Painel Frontal**

O painel frontal do *920i*, mostrado na Figura [1-1,](#page-6-2) consiste em um teclado com 27 botões co[m um amplo](#page-6-2) display LCD retroiluminado. As teclas são agrupadas em cinco teclas de função configuráveis, cinco teclas primárias de função da balança e teclas numéricas. O display pode ser graficamente configurado utilizando o software *iRev 4*.

Informações de peso são exibidas com uma escala gráfica de seis tamanhos de fonte de até 3 cm (1,2 polegada). Widgets de até quatro balanças podem ser exibidos nas aplicações legal-for-trade, de balança múltipla. As áreas de status no display são utilizadas para prompting do operador e inserção de dados. O restante do display pode ser configurado graficamente para representação de uma aplicação específica. O contraste do display pode ser ajustado com o potenciômetro de contraste do LCD ou o parâmetro CONTRAST.

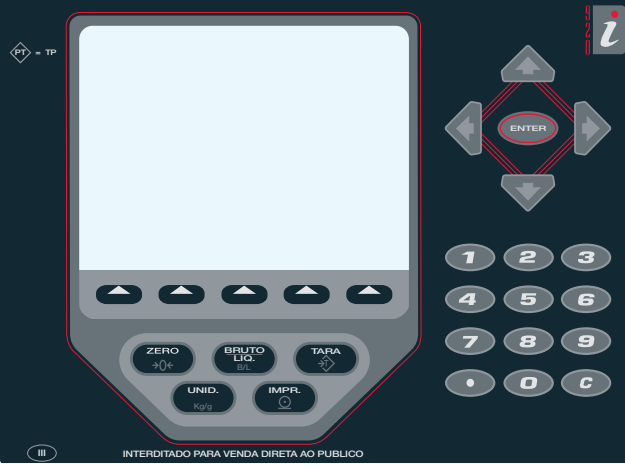

*Figura 1-1. Painel Frontal do 920i*

#### <span id="page-6-2"></span>**Gabinetes**

O *920i* está disponível em quatro gabinetes: universal (posição inclinada), embutido, montagem em painel e montagem em parede. Gabinetes em aço inoxidável são classificados para NEMA 4X/IP66. Esse manual fornece desenhos de montagem e listas de peças de reposição para o modelo universal; documentação suplementar fornece informações específicas para os modelos de montagem em painel e em parede [\(Seção](#page-7-2)  [1.5 na página 4\)](#page-7-2).

### <span id="page-6-0"></span>**1.1 Modos de Operação**

O *920i* tem dois modos de operação:

#### **Modo Normal**

O modo normal é o modo de pesagem do indicador. O indicador exibe pesos brutos, líquidos ou de tara conforme necessário, utilizando o display secundário para indicar o status da balança e o tipo de valor de peso exibido. Quando a configuração estiver terminada e um selo homologado afkixado no grande parafuso de cabeça cilíndrica sobre o gabinete do indicador é o único modo no qual o *920i* pode operar.

#### **Modo de Instalação**

A maioria dos procedimentos descritos nesse manual requer que o indicador esteja em modo de instalação, incluindo configuração e calibração.

Para entrar no modo de instalação, remova o grande parafuso de cabeça cilíndrica do gabinete. Insira uma chave de fenda ou uma ferramenta similar no orifício de acesso e pressione uma vez o interruptor de instalação. O display do indicador muda para mostrar os menus de configuração da balança.

# <span id="page-6-1"></span>**1.2 Operações do Indicador**

A operações básicas do *920i* estão resumidas abaixo.

#### **Modo de Alternância Bruto/Líquido**

Pressione o botão **GROSS/NET** para mudar o modo de exibição de bruto para líquido ou de líquido para bruto. Se o valor de tara foi inserido ou adquirido, o valor líquido é o peso bruto menos a tara. Se a tara não foi inserida ou adquirida, o display se mantém em modo bruto.

O modo bruto é indicado pela palavra Gross (ou Brutto no modo OIML); o modo líquido é indicado pela palavra Net.

#### **Unidades de Alternância**

Pressione **UNITS** para mudar entre as unidades primária, secundária e terciária.

#### **Zerar a balança**

- 1. No modo bruto, remova todo o peso da balança e aguarde a estabilização do anunciador  $(\blacktriangleright\blacktriangleleft).$
- 2. Pressione a tecla **ZERO**. O centro do anunciador de zero  $(\rightarrow 0 \leftarrow)$  acende para indicar que a balanca está zerada. **0**

#### **Adquirir Tara**

- 1. Posicione o recipiente sobre a balança e aguarde a estabilização do anunciador ( $\Box$ ).
- 2. Pressione a tecla **TARE** para adquirir o peso de tara do recipiente.
- 3. O display altera para peso líquido e mostra a palavra Líquido (Net).

#### **Remova o Valor de Tara Armazenado**

- 1. Remova todo o peso da balança e aguarde a estabilização do anunciador  $($
- 2. Pressione a tecla **TARE** (ou, no modo OIML, pressione a tecla **ZERO**). O display muda para peso bruto e mostra a palavra Gross.

#### **Imprimir ticket**

- 1. Aguarde a estabilização do anunciador ( $\Box$ ).
- 2. Pressione a tecla **PRINT** para enviar os dados para a porta serial. Para imprimir tickets usando formatos auxiliares, pressione a tecla numérica correspondente ao formato e pressione **PRINT**. Por exemplo, para imprimir utilizando AUXFMT2, pressione **2**, em seguida, **PRINT**.

#### **Funções do Acumulador**

O acumulador deve ser ativado antes do uso tanto para operações em modo normal como de setpoint. Uma vez ativado, o peso (peso líquido se houver uma tara no sistema) é acumulado sempre que uma operação de impressão for realizada usando a tecla **PRINT**, entrada digital ou comando serial. A balança deve retornar a zero (zero líquido se houver uma tara no sistema) antes da próxima acumulação.

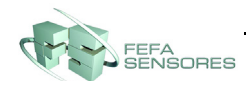

A tecla de função **Display Accum** pode ser configurada para exibir o valor atual do acumulador. Imprimir enquanto o acumulador estiver sendo exibido, ou quando a função PSHACCUM estiver ativa, ele usa o formato de impressão ACCFMT (consulte a [Seção 4.0 na página 30](#page-33-2)).

Pressione a tecla **CLEAR** duas vezes para limpar o acumulador.

# <span id="page-7-0"></span>**1.3 Operações com Teclas de Função**

As teclas de função podem ser definidas para fornecer funções adicionais de operação para aplicações específicas. Designações para as teclas de função estão listadas nas guias mostradas na parte inferior do display LCD; as funções são ativadas pressionando as teclas de setas abaixo das guias das teclas de função ([Figura 1-1 na página 3](#page-6-2)). O conjunto particular de teclas de função mostrado no display é determinado pela configuração e o programa do indicador. A ativação das teclas de função é feita através do menu FEATURE (veja a [Figura 3-13 na página 23](#page-26-1))

| Tecla de<br>Função     | Descrição                                                                                                    |  |
|------------------------|----------------------------------------------------------------------------------------------------|--|
| Hora/Data              | Exibe a hora e a data atuais; permite<br>mudar a hora e a data.                                                                                                    |  |
| Display Tara           | Exibe o valor da tara para a balança atual                                                                                                    |  |
| Display<br>Accum       | Exibe o valor do acumulador, se ativado,<br>para a balança atual.                                                                                                    |  |
| <b>Display ROC</b>     | Exibe o valor da taxa de alteração,<br>se ativada, para a balança atual.                                                                                                    |  |
| Setpoint               | Exibe um menu de setpoints configurados;<br>permite exibir e alterar alguns parâmetros<br>de setpoint.                                                                                                    |  |
| Inicia Batch           | Inicia um batch configurado.                                                                                                    |  |
| Para Batch             | Interrompe a operação de um<br>batch e desliga todas as saídas digitais<br>associadas. Requer uma partida de batch<br>para reiniciar o processamento.                                                          |  |
| Batch<br>Pausado       | Pausa um batch em operação. (Idem à<br>parada, mas saídas digitais, se ligadas,<br>não serão desligadas).                                                                                                    |  |
| Restabelece<br>Batch   | Interrompe um batch e o restabelece à<br>primeira etapa de batch.                                                                                                    |  |
| Caminhão<br>Entrando   | Permite o registro da placa do caminhão;<br>gera o ticket de entrada de caminhão para<br>aplicações de pesagem do caminhão.                                                                                    |  |
| Caminhão<br>Saindo     | Permite o registro da placa do caminhão;<br>gera o ticket de saída de caminhão para<br>aplicações de pesagem do caminhão.                                                                                      |  |
| Registros<br>Caminhões | Exibe o registro do caminhão; permite excluir<br>todas as entradas ou individualmente. O<br>registro do caminhão pode ser impresso<br>pressionando a tecla PRINT enquanto o<br>registro do caminhão é exibido. |  |
| <b>ID</b> de Unidade   | Permite exibir ou alterar o ID de Unidade.                                                                                                    |  |
| Selecionar<br>Balança  | Para aplicações com várias balanças,<br>fornece um prompt para digitar o número<br>da balança a ser exibida.                                                                                                   |  |
| Diagnosticos           | Fornece acesso para exibir diagnóstico para<br>as caixas de derivação <i>iQUBE</i> <sup>2</sup> conectadas.                                                                                                    |  |

*Tabela 1-1. Teclas de Função Configuráveis*

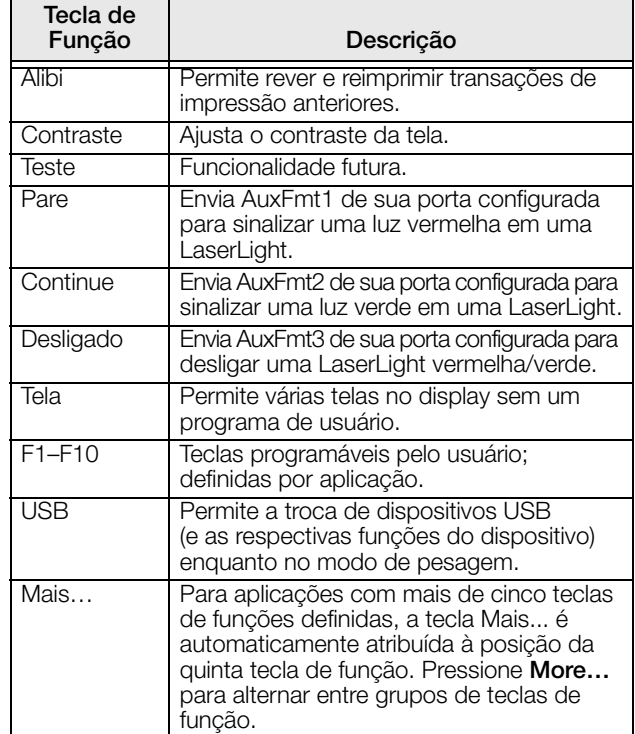

*Tabela 1-1. Teclas de Função Configuráveis* 

# <span id="page-7-1"></span>**1.4 Funções de USB**

Com o cartão da interface USB instalado, o *920i* suporta uma conexão a um PC host e aos seguintes dispositivos: uma memória flash, duas impressoras e/ou um teclado. A conexão de mais de um dispositivos requer um hub USB.

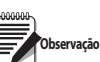

*Cartões versão 5.00.00 Rev L (ou superior) são necessários para a funcionalidade do USB.*

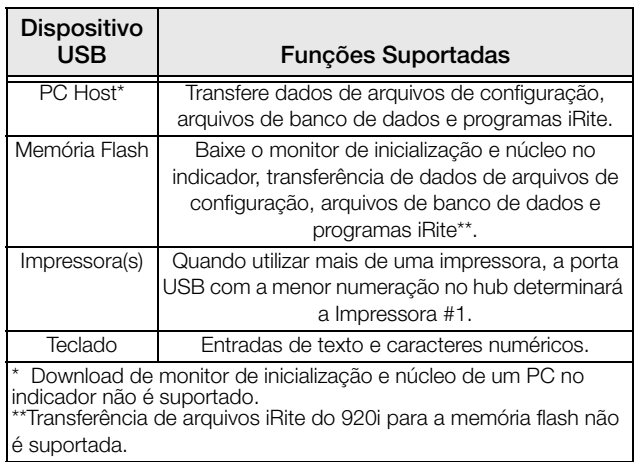

*Tabela 1-2. Dispositivos e funções do USB*

Para selecionar o dispositivo USB alvo a ser utilizado, use a seleção PORT 2 » DEVICE do menu SERIAL (veja a [Figura 3-9 na página 20\)](#page-23-0).

# <span id="page-7-2"></span>**1.5 Ajuste de Contraste**

Para ajustar o contraste, use o parâmetro CONTRAST (veja a [Figura 3-13 na página 23](#page-26-1)). O ajuste do painel frontal pode ser feito atribuindo a tecla de função. Isso está disponível para placas de CPU Rev H ou maior.

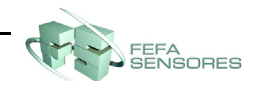

# <span id="page-8-0"></span>**1.6 Configurações e Opções de Sistemas**

A [Tabela](#page-8-1) 1-3 lista os modelos do sistema *920i* e os números de peças. Todos os modelos incluem a placa de CPU com duas fendas para cartões opcionais, e as portas de comunicação PS/2 e DB-9 (se estiver usando a opção de interface serial) ou conectores USB tipo A e tipo B (se estiver utilizando a opção de interface USB). Cada modelo tem um cartão A/D de canal único ou duplo instalado no Slot 1.

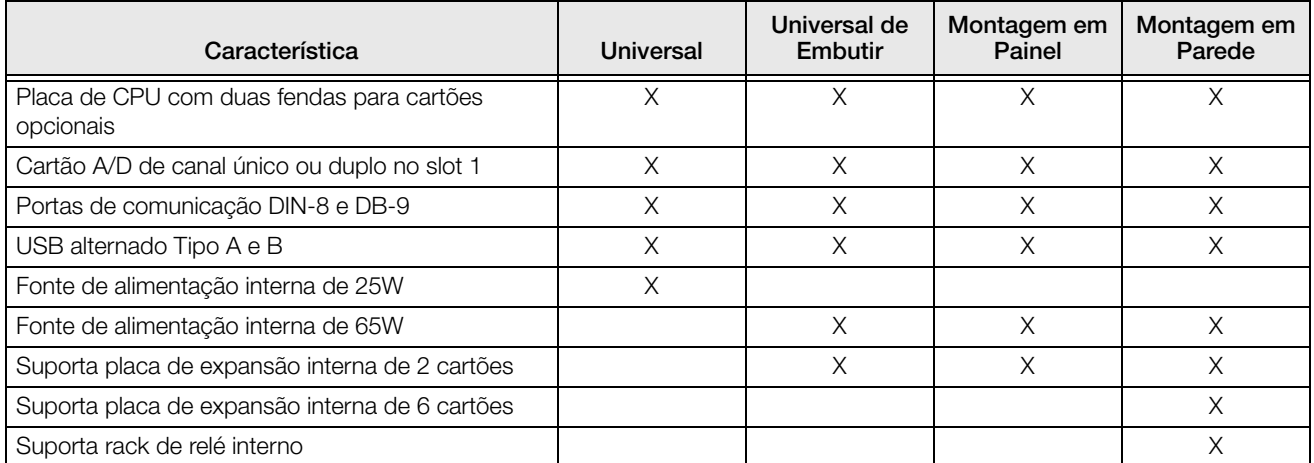

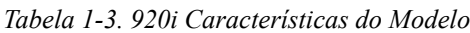

<span id="page-8-1"></span>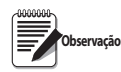

*As designações de modelo mostradas nas etiquetas seriais do indicador incluem um sufixo (*xy*) que descreve o tipo de gabinete (*x*) e a entrada de energia (*y*). Os códigos usados para esse sufixos são os seguintes:* 

x*: 1 = Desktop; 2 = Universal; 3 = Montagem em parede; 4 = Montagem em Painel; 5 = Embutir*

y*: A = 115 VCA; B = 230 VCA; C = 9–36 VCC; D = 10–60 VCC*

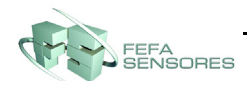

#### **Placas Opcionais**

A [Tabela](#page-9-0) 1-4 lista as placas opcionais do *920i* disponíveis. Qualquer uma das placas opcionais listadas pode ser instalada no Slot 2 da placa de CPU ou em qualquer slot disponível da placa de expansão conectada.

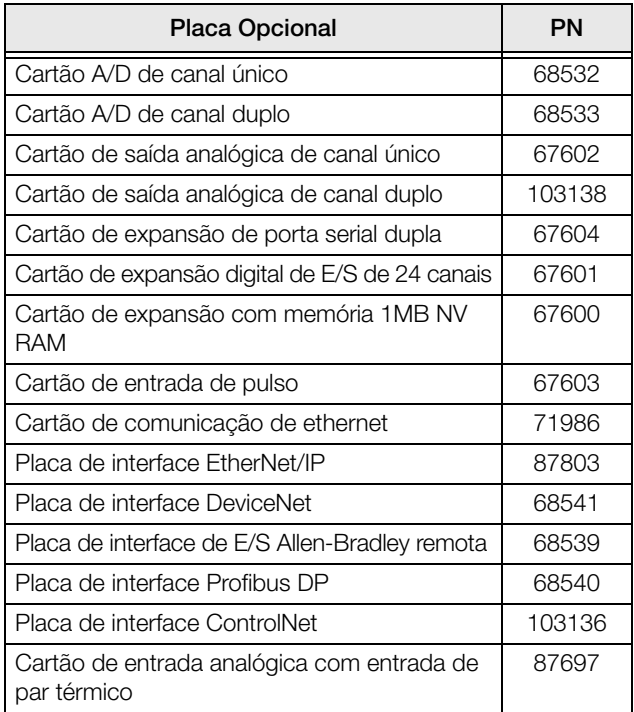

<span id="page-9-0"></span>*Tabela 1-4. Números de Peças para 920i Placas Opcionais* 

#### **Placas de Expansão**

A [Tabela](#page-9-1) 1-5 lista as placas de expansão disponíveis para gabinetes de montagem em painel e em parede. O gabinete de montagem em painel pode acomodar uma placa de expansão única com 2 cartões; o gabinete de montagem em parede suporta uma placa de expansão de 2 ou 6 cartões. Qualquer um dos cartões opcionais disponíveis podem ser instalados em qualquer slot disponível na placa de expansão.

Uma segunda placa de expansão de dois ou seis cartões também pode ser conectada ao *920i*, fornecendo até 14 slots de cartões opcionais. Consulte a fábrica para obter detalhes.

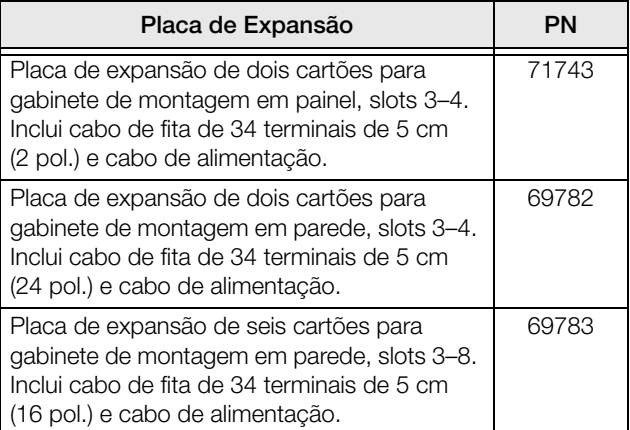

*Tabela 1-5. Números de Peças para Placas de Expansão do 920i.*

#### <span id="page-9-1"></span>**Opções de Relé**

Racks de relé de 8, 16 ou 24 canais estão disponíveis para todos os sistemas *920i*. Relés podem ser instalados internamente no gabinete de montagem em parede; todos os outros modelos requerem um gabinete externo para os relés. Consulte a fábrica para obter detalhes.

#### **Fontes de Alimentação CC**

Duas fontes de alimentação CC estão disponíveis para aplicações móveis do *920i*:

PN 97474, alimentação de 9–36 VCC

PN 99480, alimentação de 10–60 VCC

Consulte a fábrica para obter mais informações.

#### **Display Ao Ar Livre**

Um display opcional, PN 100759, está disponível para aplicações que requerem uso do *920i* em ambientes claros, com luz solar. Consulte a fábrica para obter detalhes.

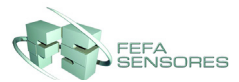

# <span id="page-10-0"></span>**2.0 Instalação**

Esta seção descreve procedimentos para conectar a célula de carga, a E/S digital e cabos de comunicação serial para o indicador *920i*. Desenhos de montagem e listas de peças de reposição do modelo universal estão disponíveis para o técnico de serviço.

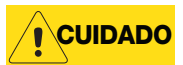

- Use uma pulseira antiestática para seu aterramento e para proteger os componentes contra descarga eletrostática (ESD) ao trabalhar dentro do gabinete do indicador.
- Essa unidade utiliza fusíveis bipolares e de ponto neutro que podem gerar risco de choque. Procedimentos de manutenção necessários dentro do indicador somente devem ser realizados por pessoal qualificado.
- O cabo de alimentação serve para desconectar o *920i*. A tomada de alimentação do indicador deve ser instalada próxima à unidade e ser facilmente acessada.

# <span id="page-10-1"></span>**2.1 Desembalagem e Montagem**

Imediatamente após desembalar, inspecione visualmente o *920i* para garantir que todos os componentes estejam incluídos e em perfeito estado. A embalagem de envio deve conter o indicador, este manual e o kit de peças. Se quaisquer peças foram danificadas durante o transporte, notifique a FEFA Sensores e a transportadora imediatamente.

### <span id="page-10-2"></span>**2.2 Desmontagem do Gabinete**

O gabinete do indicador deve ser aberto para a instalação das placas opcionais e para conectar os cabos para placas opcionais instaladas.

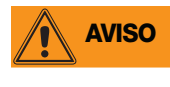

*O 920i não tem interruptor liga/desliga. Antes de abrir a unidade, certifique que o cabo de alimentação esteja desconectado da tomada elétrica.*

Verifique se a energia do indicador está desligada e posicione-o com a face para baixo sobre uma esteira antiestática de trabalho. Remova os parafusos que fixam a placa traseira ao corpo do gabinete, em seguida, erga-a para fora do gabinete e deixe-a de lado.

# <span id="page-10-3"></span>**2.3 Conexões de Cabos**

O modelo universal do *920i* fornece seis prendedores de cabo para cabeamento no indicador: um para o cabo de alimentação, cinco para acomodar o cabeamento das placas opcionais. Instale os plugues em todos os prendedores de cabos não usados para impedir a entrada de umidade dentro do gabinete.

#### <span id="page-10-4"></span>**2.3.1 Instalação de Conectores USB Selados**

Em ambientes de lavagem, conectores opcionais USB selados estão disponíveis para uso com uma placa traseira especializada. Para instalar os conectores USB selados,

1. Alinhe os conectores USB à prova d'água com os entalhes da placa traseira. Para roteamento ideal dos cabos, recomenda-se o conector Tipo

A do lado esquerdo e o conector tipo B do lado direito, conforme mostrado na [Figura](#page-10-6) 2-1.

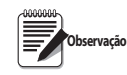

*O orifício na placa traseira é chaveado. Verifique se a chave do conector USB à prova d'água esteja inserida no entalhe da placa traseira, como mostrado abaixo.*

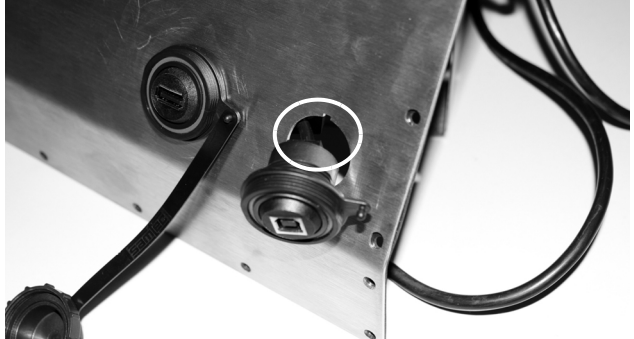

<span id="page-10-6"></span>*Figura 2-1. Conectores USB selados da placa traseira*

- 2. Fixe os conectores à prova d'água para que fiquem nivelados com a placa traseira.
- 3. Conecte os cabos de interface aos cabeçalhos do cartão USB.
- 4. Instale a placa traseira.

#### <span id="page-10-5"></span>**2.3.2 Aterramento de Cabos**

Exceto para o cabo de alimentação, todos os cabos inseridos nos prendedores devem estar aterrados no gabinete do indicador. Faça o seguinte para aterrar cabos blindados:

- Use as arruelas, abraçadeiras e porcas Kep fornecidas no kit de peças para instalar as abraçadeiras de aterramento nos prisioneiros do gabinete adjacentes aos prendedores de cabo. Instale as abraçadeiras de aterramento somente para os prendedores que serão utilizados; não aperte as porcas.
- Roteie os cabos através dos prendedores e das abraçadeiras de aterramento para determinar o comprimento necessário para que os cabos alcancem seus conectores. Marque os cabos para remover isolamento e blindagem, como descrito abaixo:
- Para cabos com blindagem de alumínio, descasque 15 mm (meia polegada) do isolamento e do alumínio do cabo após a abraçadeira de aterramento (veja a [Figura](#page-11-1) 2-2). Dobre a blindagem de alumínio novamente sobre o cabo onde ele passa pela abraçadeira. Verifique se o lado prateado (condutor) do alumínio esteja voltado para fora para que faça contato com a abraçadeira de aterramento.

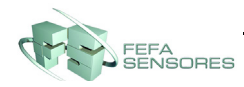

• Para cabos com blindagem trançada, descasque o isolamento e a blindagem logo após a abraçadeira de aterramento. Descasque outros 15 mm (meia polegada) do isolamento *somente* para expor a trança onde o cabo passa pela abraçadeira (veja a [Figura](#page-11-1) 2-2).

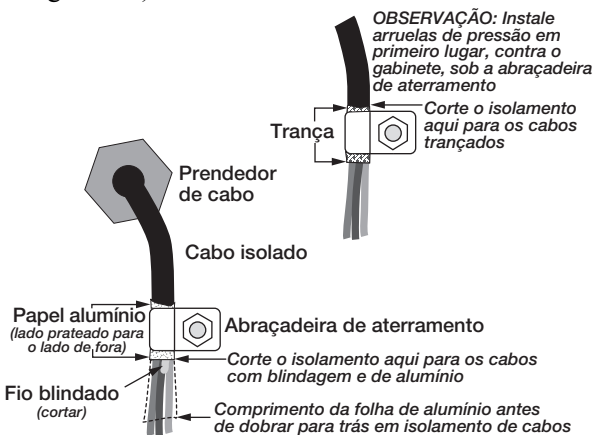

<span id="page-11-1"></span>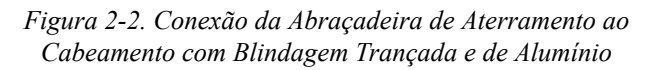

- Para cabos de célula de carga, corte o fio blindado logo após a abraçadeira de aterramento. A função do fio blindado se dá pelo contato entre a blindagem do cabo e a abraçadeira de aterramento.
- Roteie os cabos descascados através dos prendedores e abraçadeiras. Verifique se as blindagens estão em contato com as abraçadeiras de aterramento como mostrado na [Figura](#page-11-1) 2-2. Aperte as porcas da abraçadeira de aterramento.
- Finalize a instalação usando as presilhas de cabos para prender os cabos dentro do gabinete do indicador.

#### <span id="page-11-0"></span>**2.3.3 Células de Carga**

Para conectar o cabo de uma célula de carga ou de uma caixa de derivação a um cartão A/D, roteie o cabo através do prendedor e aterre o fio blindado como descrito na [Seção 2.3.2 na página 7.](#page-10-5)

A seguir, remova o conector J1 do cartão A/D. O conector é inserido em um cabeçalho no cartão A/D (veja a [Figura](#page-11-2) 2-3). Ligue o cabo da célula de carga ou da caixa de derivação ao conector J1, como mostrado na [Tabela](#page-11-3) 2-1.

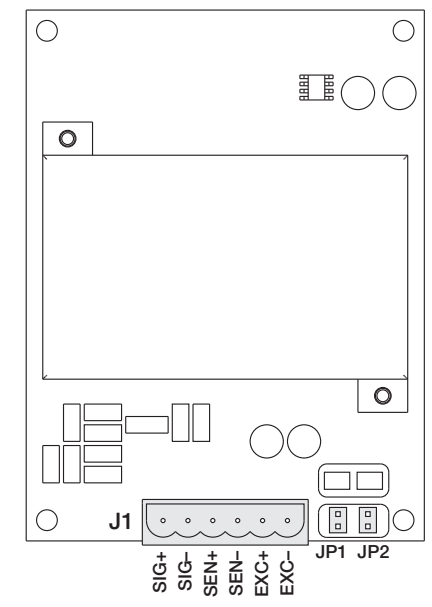

*Figura 2-3. Cartão A/D de canal único*

<span id="page-11-2"></span>Ao utilizar o cabo de 6 fios da célula de carga (com fios sensores), remova os jumpers JP1 e JP2 antes de reinstalar o conector J1. Para instalação de 4 fios, deixe os jumpers JP1 e JP2 conectados. Para conexões de 6 fios da célula de carga em cartões A/D de canal duplo, remova os jumpers JP3 e JP4 para conexões ao J2.

Ao completar as conexões, reinstale o conector da célula de carga no cartão A/D e utilize duas presilhas para prender o cabo da célula de carga do lado de dentro do gabinete.

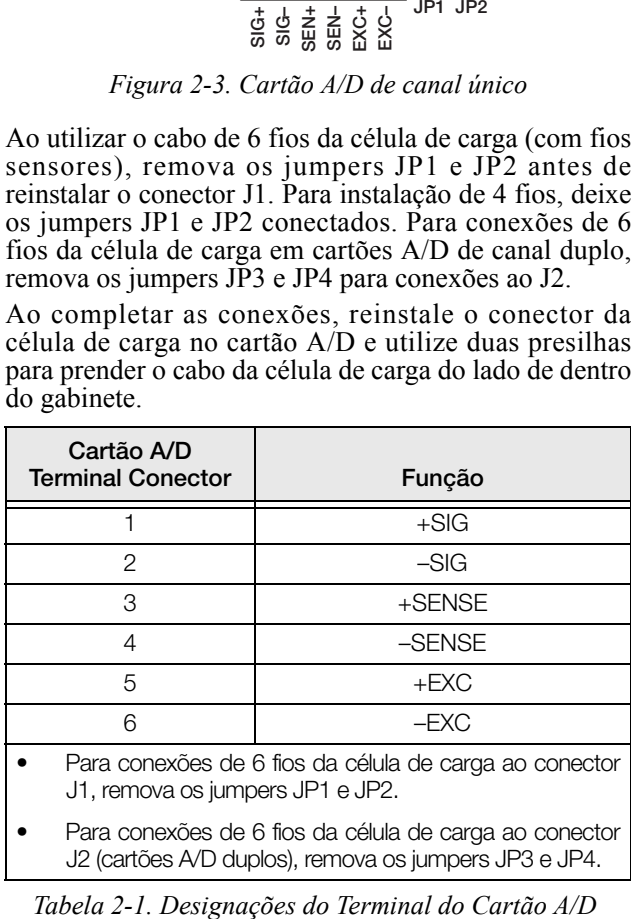

• Para conexões de 6 fios da célula de carga ao conector J2 (cartões A/D duplos), remova os jumpers JP3 e JP4.

<span id="page-11-3"></span>

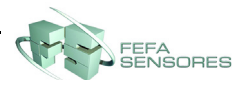

#### <span id="page-12-0"></span>**2.3.4 Comunicações Seriais**

As quatro portas de comunicação na placa de CPU do *920i* suportam duplex RS-232 total, 20 mA de saída, ou comunicações RS-485 de até 115.200 bps.

Para unir os cabos de comunicação serial, roteie os cabos através do prendedor e aterre o fio blindado, como descrito na [Seção 2.3.2 na página 7.](#page-10-5) Remova o conector serial da placa da CPU e ligue ao conector. Quando os cabos estiverem presos, ligue o conector no cabeçalho da placa. Utilize presilhas para prender os cabos seriais no interior do gabinete.

A [Tabela](#page-12-1) 2-2 mostra as designações de terminais para as Portas 1, 3 e 4. A Porta 2 fornece os conectores DIN-8 e DB-9 para ligação de teclado remoto dos teclados para computador pessoal tipo PS/2. As designações de terminais do conector DB-9 para a Porta 2 são mostradas na [Tabela](#page-12-2) 2-3.

| Conector | <b>Terminal</b> | Sinal             | Porta |
|----------|-----------------|-------------------|-------|
| J11      | 1               | <b>GND</b>        | 1     |
|          | 2               | <b>RS-232 RxD</b> |       |
|          | 3               | <b>RS-232 TxD</b> |       |
| J9       | 1               | $GND / -20mA$ OUT | 3     |
|          | 2               | <b>RS-232 RxD</b> |       |
|          | 3               | <b>RS-232 TxD</b> |       |
|          | 4               | +20mA OUT         |       |
| J10      | 1               | GND / -20mA OUT   | 4     |
|          | 2               | <b>RS-232 RxD</b> |       |
|          | 3               | <b>RS-232 TxD</b> |       |
|          | 4               | +20mA OUT         |       |
|          | 5               | <b>RS-485 A</b>   |       |
|          | 6               | <b>RS-485 B</b>   |       |

<span id="page-12-1"></span>*Tabela 2-2. Designações de Terminais de Porta Serial*

As portas seriais são configuradas através do menu SERIAL. Veja a [Seção 3.2.2 na página 19](#page-22-1) para informações de configuração.

Um cartão opcional de canal duplo para expansão de comunicações seriais, PN 67604, também está disponível. Cada cartão de expansão serial fornece duas portas seriais adicionais, incluindo uma porta que suporta as comunicações RS-485. Ambas as portas no cartão de expansão podem suportar conexões RS-232 ou 20mA.

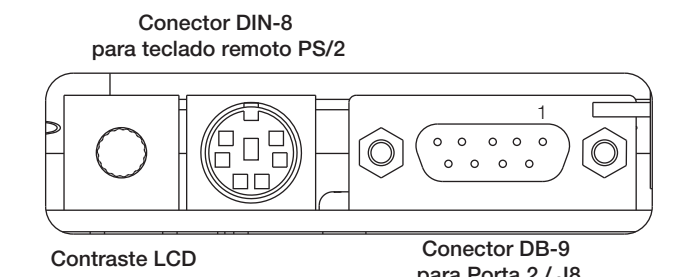

*Figura 2-4. Conexões Seriais da Placa de Interface*

**para Porta 2 / J8**

| <b>Terminal DB-9</b> | Sinal      |
|----------------------|------------|
| 2                    | <b>TxD</b> |
| З                    | RxD        |
| 5                    | <b>GND</b> |
|                      | <b>CTS</b> |
|                      | <b>RTS</b> |

<span id="page-12-2"></span>*Tabela 2-3. Designações do Terminal DB-9 no Conector*

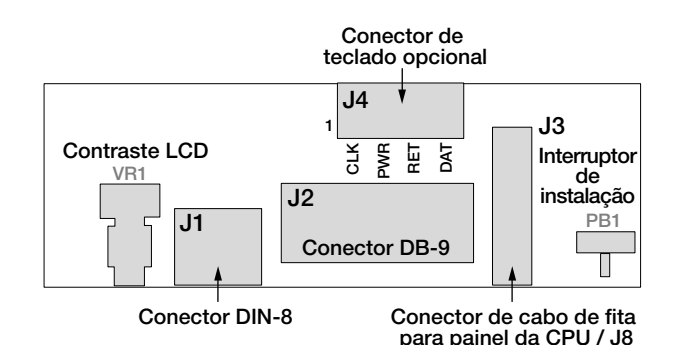

*Figura 2-5. Placa de Interface, Vista Superior* **para painel da CPU / J8**

| <b>Terminal J4</b> | Cor          | Sinal      |
|--------------------|--------------|------------|
|                    | Marrom       | Relógio    |
|                    | Transparente | $+5v$      |
|                    | Amarelo      | <b>GND</b> |
|                    | Vermelho     | Dados      |

*Tabela 2-4. J4 (Conector Opcional do Teclado) Designações de Terminal*

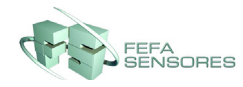

#### <span id="page-13-0"></span>**2.3.5 Comunicações USB (Porta 2)**

A interface USB fornece conectores tipo A e tipo B.

Dispositivos compatíveis utilizando um conector tipo A incluem uma memória flash, teclado, hub USB e impressoras de rótulos e tickets. O PC host utiliza um conector tipo B.

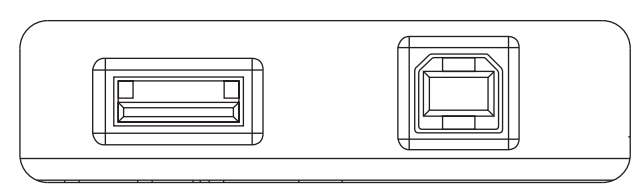

*Figura 2-6. Conexões da Interface USB na Placa* **Conector do tipo A Conector do tipo B**

#### <span id="page-13-1"></span>**2.3.6 E/S Digital**

Entradas digitais podem ser configuradas para fornecer várias funções do indicador, incluindo todas as funções do teclado. Entradas digitais são ativas em baixo nível de tensão (0 VCC), inativas em alto nível de tensão (5 VCC).

Saídas digitais são normalmente utilizadas para controlar relês que controlam outros equipamentos. Saídas não fornecem corrente de comutação. Cada saída é um circuito normal de coletor aberto, capaz de fornecer 24 mA quando ativo. Saídas digitais são conectadas a relês de comutação quando está ativa (baixa, 0 VCC) em relação a um fornecimento de 5 VCC.

| Terminal J2 | Sinal J <sub>2</sub> |
|-------------|----------------------|
| 1           | $+5$ VCC             |
| 2           | <b>GND</b>           |
| 3           | DIO <sub>1</sub>     |
| 4           | DIO <sub>2</sub>     |
| 5           | DIO <sub>3</sub>     |
| 6           | DIO <sub>4</sub>     |
| 7           | DIO <sub>5</sub>     |
| 8           | DIO <sub>6</sub>     |

*Tabela 2-5. Designações do Terminal J2 (E/S Digital)*

Entradas e saídas digitais são configuradas através do menu DIG I/O. Veja a [Seção 3.2.6 na página 27](#page-30-1) para informações de configuração.

Um cartão opcional de expansão digital E/S de 24 canais, PN 67601, está disponível para aplicações que necessitam de mais canais digitais E/S.

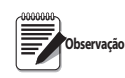

*Pontos Digitais E/S podem ser configurados para contar entradas de pulso ativo, se definidos como PROGIN (menu DIGIN) e* 

*utilizando o manipulador iRite DigInSsBbActivate. No entanto, a frequência de pulso que pode ser contado usando uma entrada digital é de 10Hz (10 pulsos por segundo). Aplicações com mais demanda podem utilizar o cartão opcional de entrada de pulso (PN 67603) para contar pulsos na faixa de 4–4000Hz.*

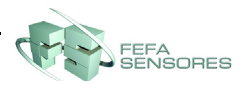

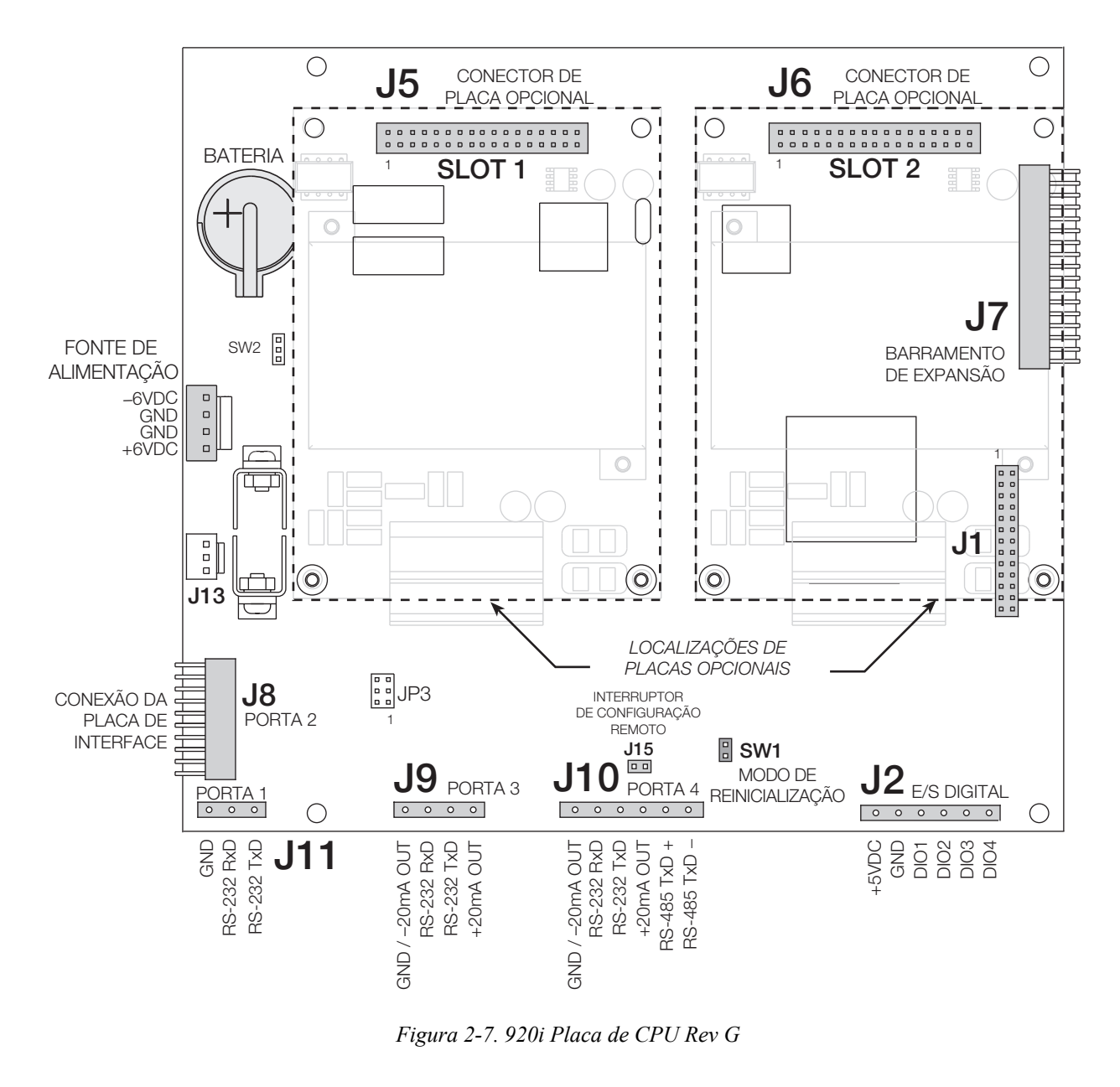

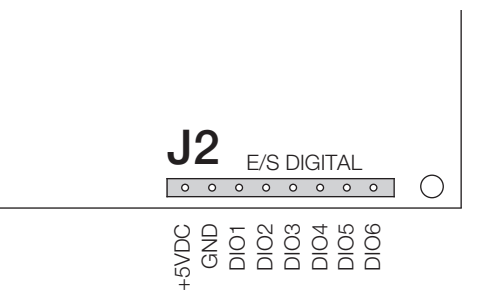

Figura 2-8. *920i Rev H e Placa de CPU acima, Terminal J2*

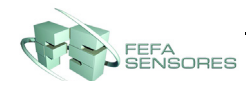

# <span id="page-15-0"></span>**2.4 Instalação de Placas Opcionais**

Cada placa opcional é fornecida com suas instruções específicas de instalação. O procedimento geral para todas as placas opcionais é o seguinte:

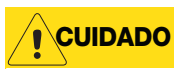

*Placas opcionais não podem ser conectadas com o equipamento ligado. Desconecte a energia do 920i antes de instalar placas opcionais.*

- 1. Desconecte a energia do indicador. Remova a placa traseira como descrito na [Seção 2.2 na](#page-10-2)  [página 7.](#page-10-2)
- 2. Alinhe cuidadosamente o conector grande da placa opcional com o conector J5 ou J6 na placa de CPU (veja a [Figura](#page-15-1) 2-9). Pressione para baixo para assentar a placa opcional no conector da placa de CPU.
- 3. Utilize os parafusos fornecidos no kit para prender a outra ponta da placa opcional nos distanciadores roscados da placa de CPU (veja a [Figura](#page-15-1) 2-9).
- 4. Faça as conexões aos cartões opcionais conforme, necessário. Use presilhas para prender os cabos soltos no interior do gabinete, como mostrado na [Figura](#page-15-2) 2-10. Quando a instalação estiver concluída, remonte o gabinete.

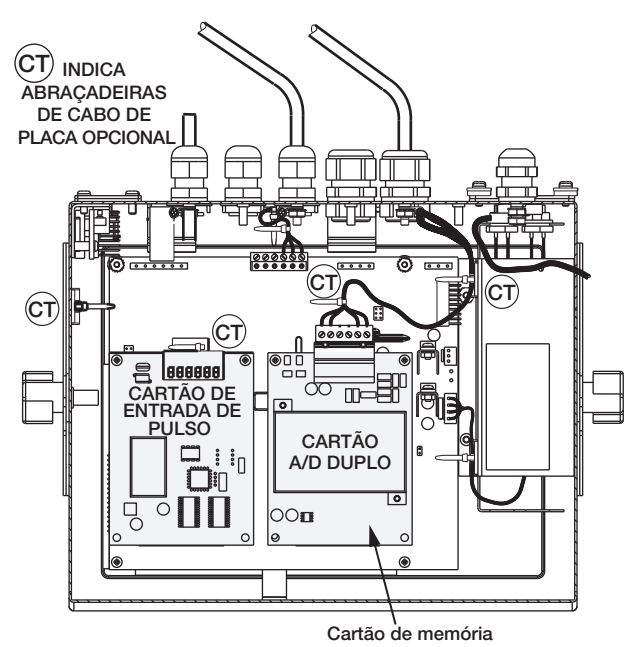

<span id="page-15-2"></span>*Figura 2-10. Placas Opcionais Instaladas, Mostrando os Cabos Presos*

O *920i* reconhece automaticamente todas as placas opcionais instaladas quando a unidade for ligada. Nenhuma configuração específica de hardware é necessárias para identificar placas recém-instaladas no sistema.

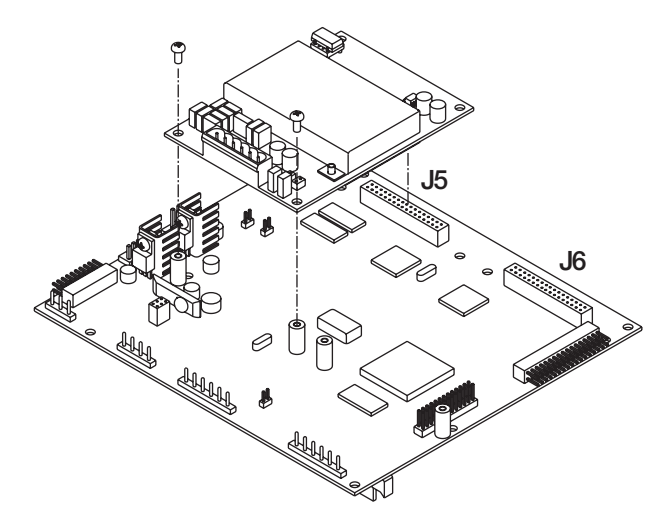

<span id="page-15-1"></span>*Figura 2-9. Instalação da Placa Opcional na Placa de CPU*

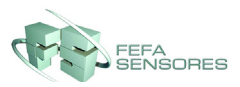

# <span id="page-16-0"></span>**3.0 Configuração**

Para configurar o indicador *USB 920i*, ele deverá ser colocado no modo de instalação. O interruptor de instalação é acessada removendo o grande parafuso de cabeça cilíndrica da placa traseira dos gabinetes universal e de embutir. Para mudar a posição do interruptor, insira uma chave de fenda no orifício de acesso e pressione o interruptor.

Quando o indicador estiver no modo de instalação, uma série de menus será exibida no alto do display, juntamente com as palavras *Scale Configuration*. O menu SCALES é iluminado como o primeiro a ser utilizado para configurar o indicador. Descrições detalhadas desses menus são fornecidas na [Seção](#page-18-0) 3.2.

Quando a configuração estiver concluída, pressione a tecla de função **Save and Exit** para sair do modo de instalação, e depois reposicione o parafuso de acesso do interruptor.

# <span id="page-16-3"></span><span id="page-16-1"></span>**3.1 Métodos de Configuração**

O indicador *USB 920i* pode ser configurado utilizando as teclas do painel frontal para navegar por uma série de menus de configuração ou enviando comandos ou dados de configuração à porta serial do indicador. Caso não haja porta serial na Porta 2. A configuração usando os menus está descrita na [Seção](#page-17-1) 3.1.3.

A configuração usando a porta serial pode ser realizada tanto com o conjunto serial de comandos como com o utilitário de configuração *iRev 4*.

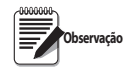

*Alguns parâmetros de configuração, como aqueles utilizados para configurar o display e widgets do USB 920i, não podem ser acessados pelos menus de configuração. O iRev 4 fornece a interface de configuração mais completa e eficiente para o USB 920i.*

#### <span id="page-16-2"></span>**3.1.1 Configuração iRev**

O utilitário de configuração do *iRev 4* fornece o método preferido para configurar o indicador *920i*. O *iRev 4* funciona em um computador pessoal para definir os parâmetros de configuração do indicador. Quando a configuração do *iRev 4* estiver terminada, os dados de configuração serão baixados no indicator.

O *iRev 4* suporta tanto o uploading como o downloading de dados de configuração do indicador. Este recurso permite que dados de configuração sejam recuperados de um indicador, editados e então baixados em outro indicador com uma configuração idêntica de hardware.

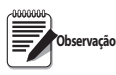

*Com iQUBE 1, utilize iRev 3. Com iQUBE2 ou sem iQUBE, utilize iRev 4***.** 

**Você não pode utilizar o iRev 3 para editar um arquivo criado no** *iRev 4***. O iRev deve ser mais recente ou da mesma versão que o arquivo a ser aberto. Importante**

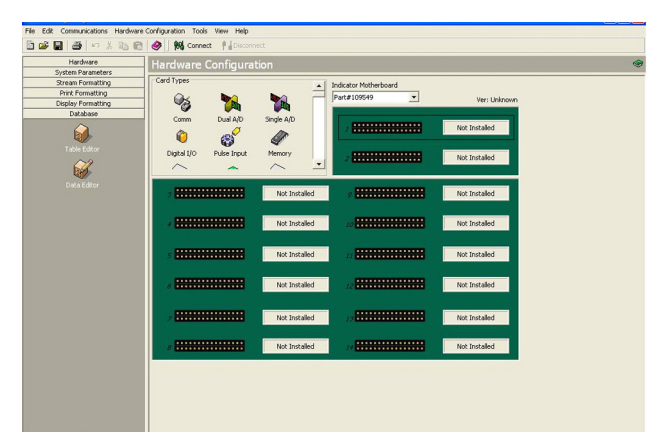

*Figura 3-1. Display de Configuração do Hardware iRev*

Para utilizar o *iRev 4*, faça o seguinte:

- 1. Instale o *iRev 4* em um computador pessoal IBM compatível.
- 2. Com o indicador e o PC desligados, conecte a porta serial do PC aos terminais RS-232 na porta serial do indicador.
- 3. Ligue o PC e o indicador. Utilize o interruptor de configuração para colocar o indicador em modo de instalação.
- 4. Inicie o programa *iRev 4*.

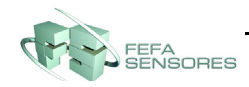

O *iRev 4* fornece ajuda online para cada um de seus displays de configuração. Descrições de parâmetro fornecidas neste manual para configuração do painel central podem ser utilizadas configurando o indicador com o *iRev 4*: A interface é diferente, mas os conjuntos de parâmetros são os mesmos.

#### <span id="page-17-0"></span>**3.1.2 Configuração do Comando Serial**

O conjunto de comandos seriais pode ser utilizado para configurar o indicador *920i* utilizando um computador pessoal, um terminal ou um teclado remoto. Como o *iRev 4*, a configuração de comando serial envia comandos à porta serial do indicador; ao contrário do *iRev 4*, os comandos seriais podem ser enviados utilizando qualquer dispositivo externo capaz de enviar caracteres ASCII através de uma conexão serial.

Comandos seriais duplicam as funções disponíveis utilizando o painel frontal do indicador e fornecem algumas funções não disponíveis de outra maneira. Comandos seriais podem ser utilizados para simular pressionamento das teclas do painel frontal, para configurar o indicador, ou para esvaziar as listas de definições de parâmetros.

#### <span id="page-17-1"></span>**3.1.3 Configuração do Painel Frontal**

Utilize o submenu CONFIG sob o menu SCALES para configurar balanças A/D. Por exemplo, em um indicador com um cartão A/D de canal único instalado no Slot 1, o display Configuração da Balança mostrará a A/D listada (Slot 1 Canal 1) sob a coluna AVAILABLE A/D's. Utilize a tecla de navegação **esquerda** para selecionar A/D e então pressione a tecla de função central, **Add**. A/D é então movida para a coluna Associated A/D's. Se não houver outras A/Ds listadas na coluna AVAILABLE A/D's, a tecla de função central muda para **Done**, como mostrado na [Figura](#page-17-4) 3-2. Pressione **Done** para sair do display de Configuração de Balança.

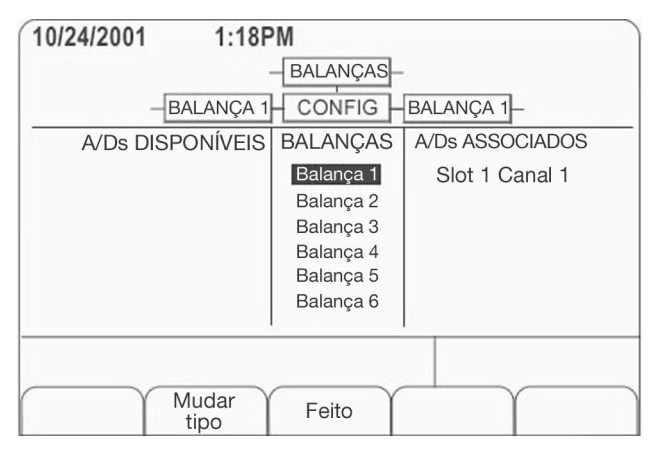

*Figura 3-2. Display de Configuração de Balança*

#### <span id="page-17-4"></span><span id="page-17-2"></span>**3.1.4 Balanças Multiescala e Multi-intervalo**

O *920i* suporta balanças multiescala e multi-intervalo de duas ou três escalas ou intervalos.

*Balanças multiescala* fornecem duas ou três escalas, cada uma de zero à capacidade máxima especificada para a escala, que pode especificar intervalos diferentes de escala (graduações). O intervalo da balança muda conforme o peso aplicado aumenta, mas não restabelece para intervalos de escalas menores até que a balança retorne a zero.

*Balanças Multi-intervalo* dividem a balança em duas ou três escalas parciais de pesagem, cada uma com intervalos de balança diferentes. O intervalo da balança muda com o aumento ou diminuição das cargas aplicadas.

Para configurar uma balança multiescala ou muti-intervalo, utilize o parâmetro SPLIT para selecionar 2RNG ou 3RNG (para balanças multiescala), ou 2INTVL ou 3INTVL (para balanças multi-intervalos). Selecionar um valor de SPLIT diferente de OFF permite a especificação de ponto decimal, exibe divisões e capacidade máxima para cada escala ou intervalo.

#### <span id="page-17-3"></span>**3.1.5 Configuração Total da Balança**

A saída de duas ou mais balanças A/D ou sistemas *iQUBE2* pode ser configurada para funcionar como uma balança total. Quando configurada e calibrada, a balança total pode ser utilizada como fonte para outras funções do sistema, incluindo transmissão contínua, formatação de impressora e saída analógica.

Para configurar uma balança total pelo painel frontal do indicador, utilize o display de configuração de balança (veja a [Figura](#page-17-4) 3-2) para selecionar as balanças A/D ou sistemas *iQUBE2* para configurar como balança total. (Utilize a tecla de função **Change Type** para exibir as balanças A/D disponíveis ou sistemas *iQUBE2*; utilize a tecla direita de navegação para selecionar as fontes de balança total.) No *iRev 4*, defina a balança total em uma posição não utilizada e selecione as balanças fonte das balanças existentes ou sistemas *iQUBE2* .

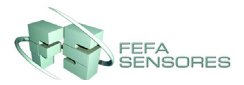

A configuração FORMAT da balança total (veja a [Figura 3-5 na página 17\)](#page-20-0) deve corresponder à das balanças fonte. Entretanto, o valor especificado para o parâmetro GRADS da balança total deve ser a soma dos valores de GRADS para as balanças fonte. Por exemplo: se SCALE 1 estiver definida como GRADS=10000, SCALE 2 tem GRADS=5000, SCALE 3 (a balança total) deve ser definida em 15.000 graduações.

A balança total mostrará uma indicação de sobrecarga se a capacidade máxima de qualquer balança de origem for excedida, e mostrará travessões se qualquer balança fonte ler um valor negativo. Balanças fonte responderão às operações de Tara e Zero realizadas na balança total.

# <span id="page-18-0"></span>**3.2 Estruturas de Menu e Descrições de Parâmetros**

O indicador *920i* pode ser configurado utilizando uma série de menus acessados através do painel frontal quando o indicador estiver em modo de instalação. A [Figura](#page-18-1) 3-1 resume as funções de cada um dos menus principais.

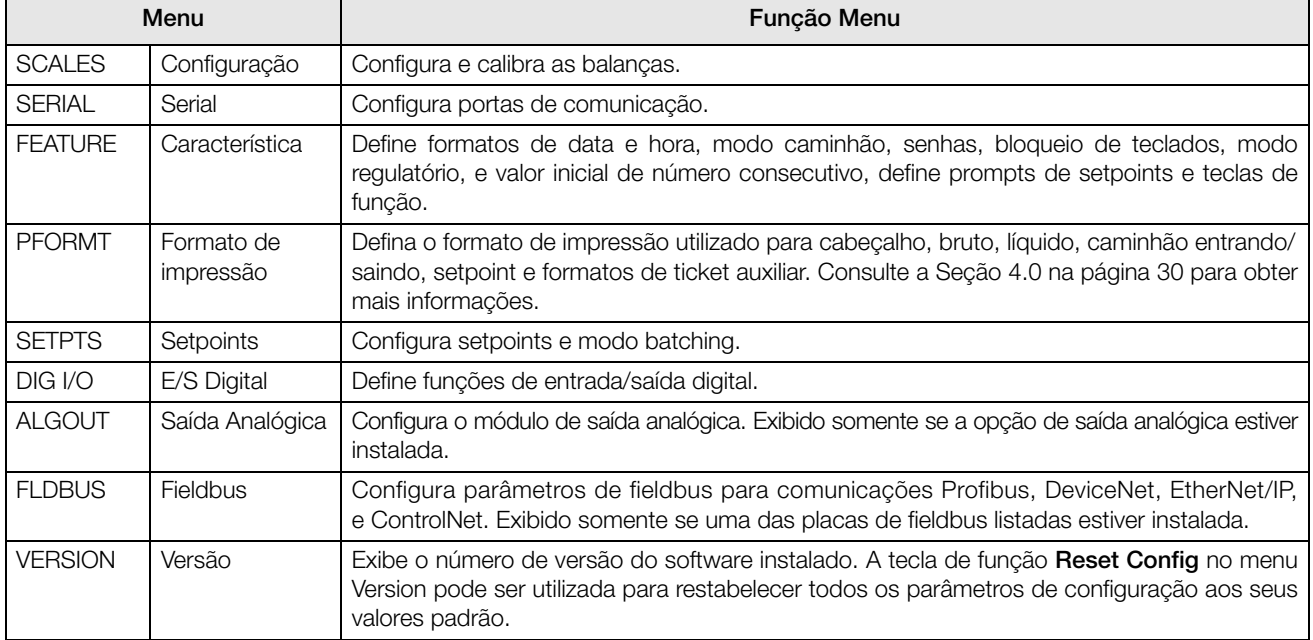

#### *Tabela 3-1. 920i Resumo do Menu*

<span id="page-18-1"></span>As seguintes seções fornecem representações gráficas das estruturas e tabelas de menus do *920i* que descrevem os parâmetros de menu. Valores padrão são mostrados em **negrito**; escalas numéricas e valores em cadeia são mostrados em *itálico*. Parâmetros mostrados rodeados por uma caixa de linha pontilhada somente aparecem sob circunstâncias especiais explicadas sob cada caixa.

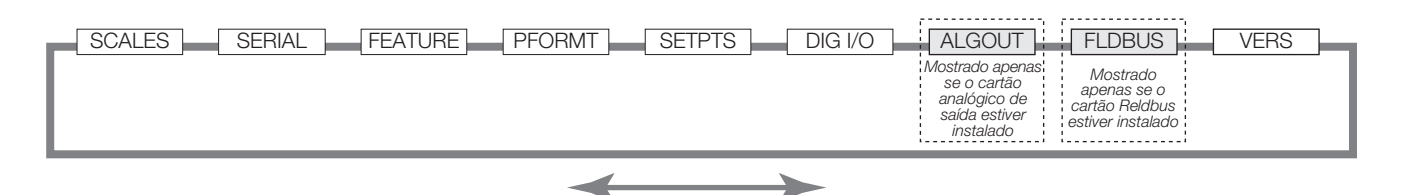

*Figura 3-3. Fluxo do Menu de Configuração*

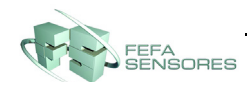

#### <span id="page-19-0"></span>**3.2.1 Menu SCALES**

O menu SCALES é mostrado na [Figura](#page-19-1) 3-4. O submenu FORMAT é mostrado na [Figura 3-5 na página 17](#page-20-0); o submenu CALIBR é mostrado na [Figura 3-7 na página 18.](#page-21-0) Parâmetros mostrados em cada diagrama são descritos na tabela seguinte ao diagrama.

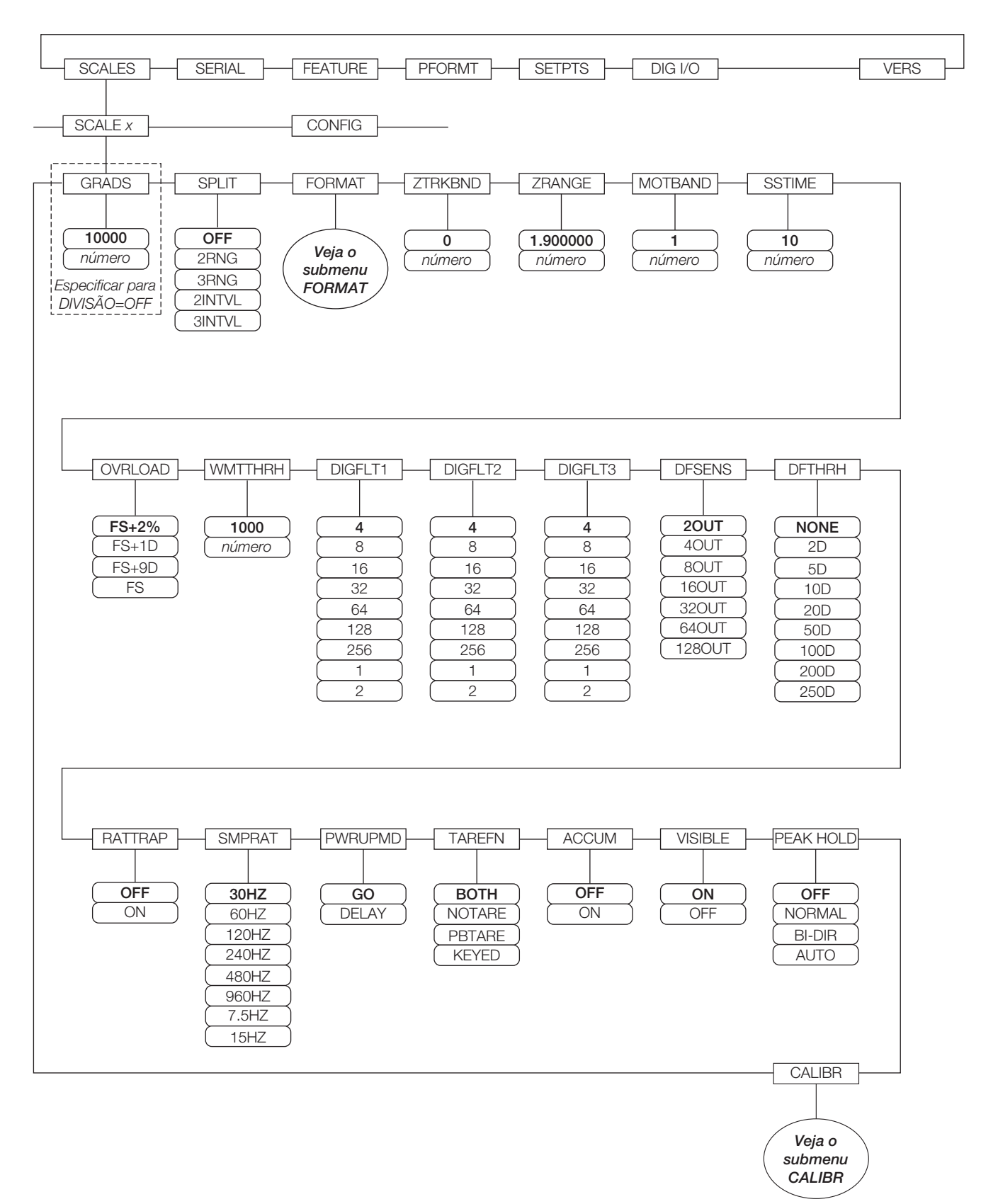

<span id="page-19-1"></span>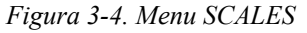

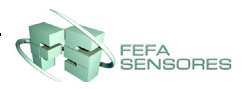

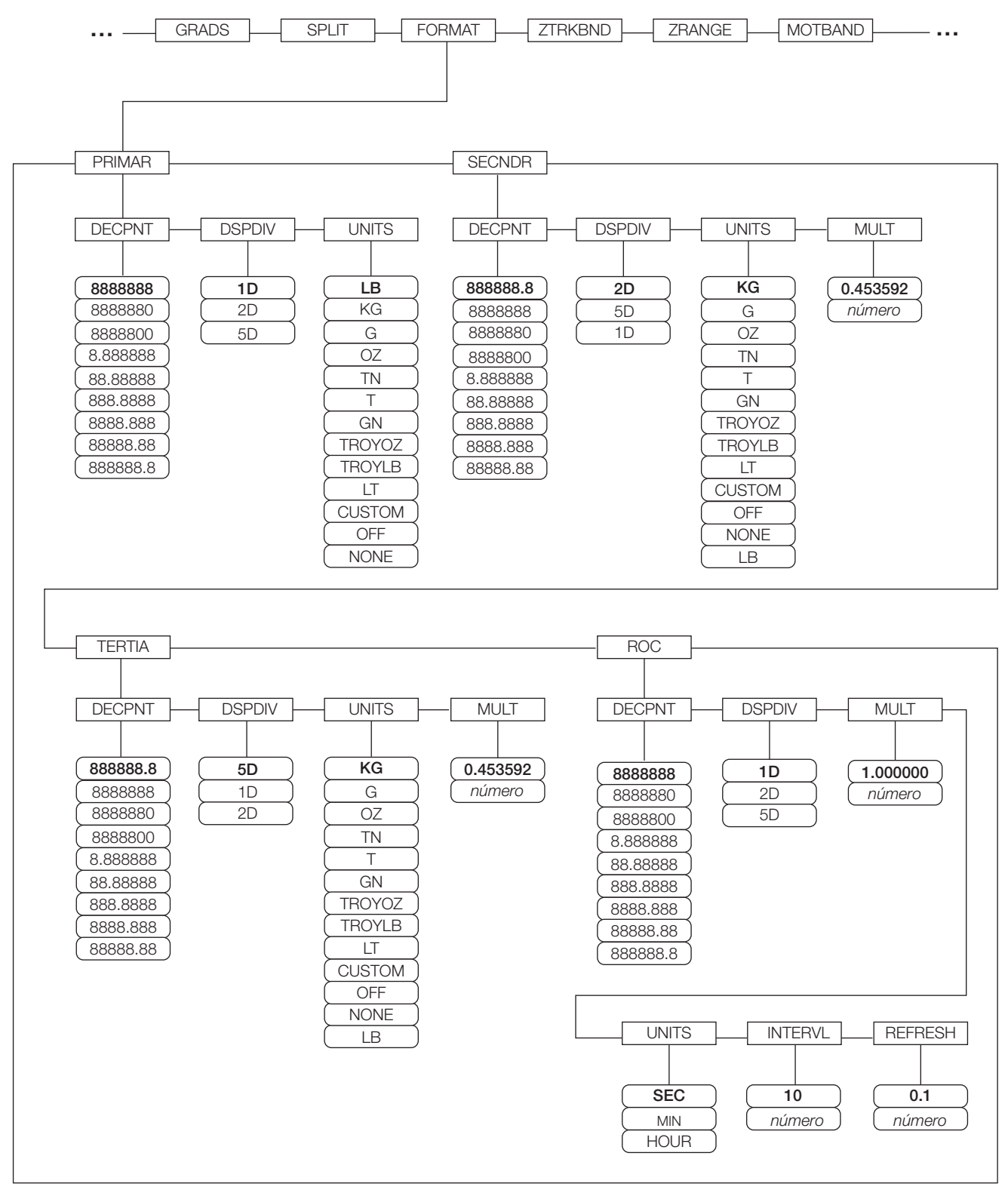

<span id="page-20-0"></span>*Figura 3-5. Menu SCALES, Submenu FORMAT, SPLIT = OFF*

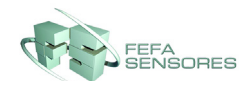

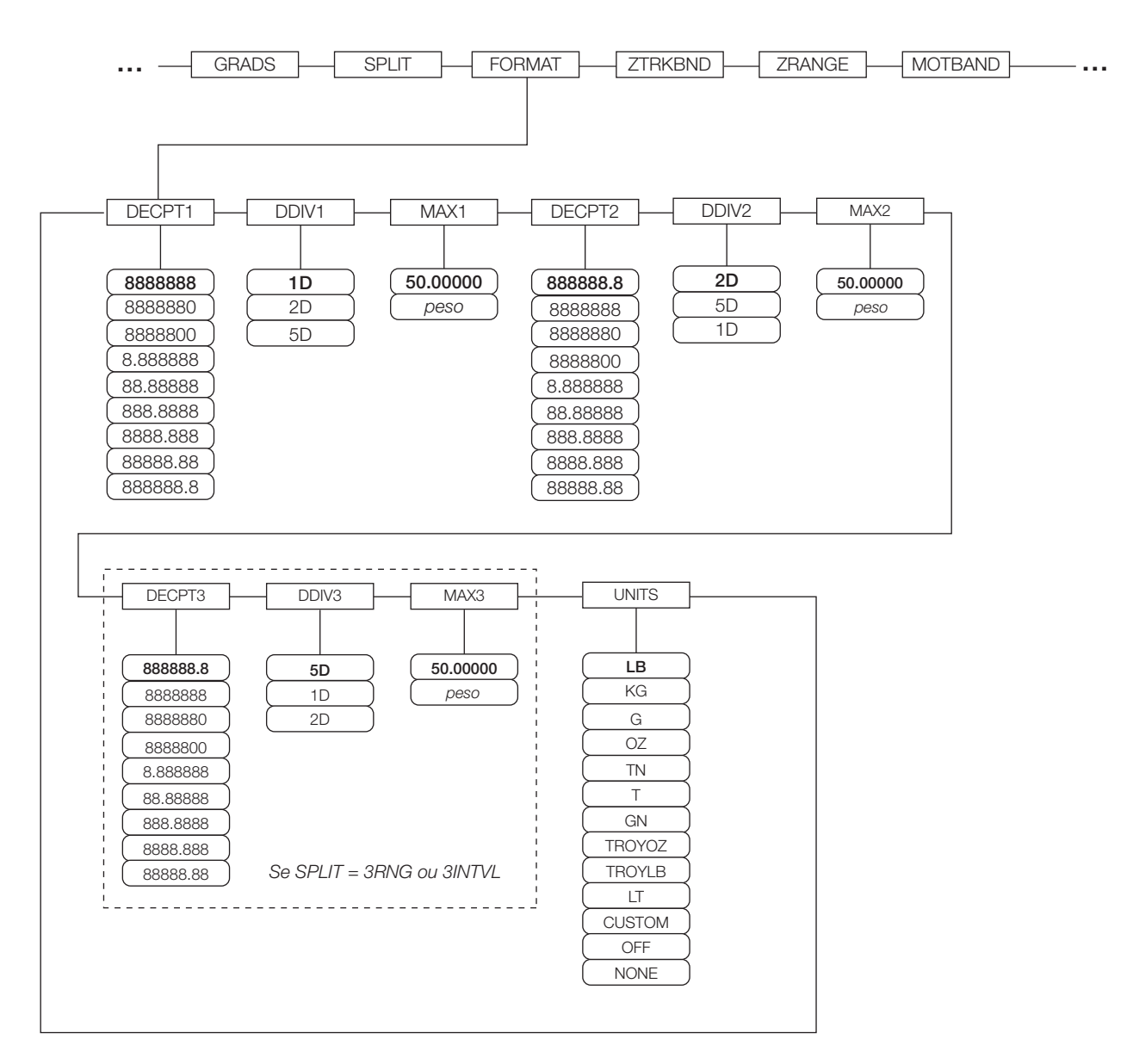

*Figura 3-6. Menu SCALES, Submenu FORMAT, SPLIT ≠ OFF* 

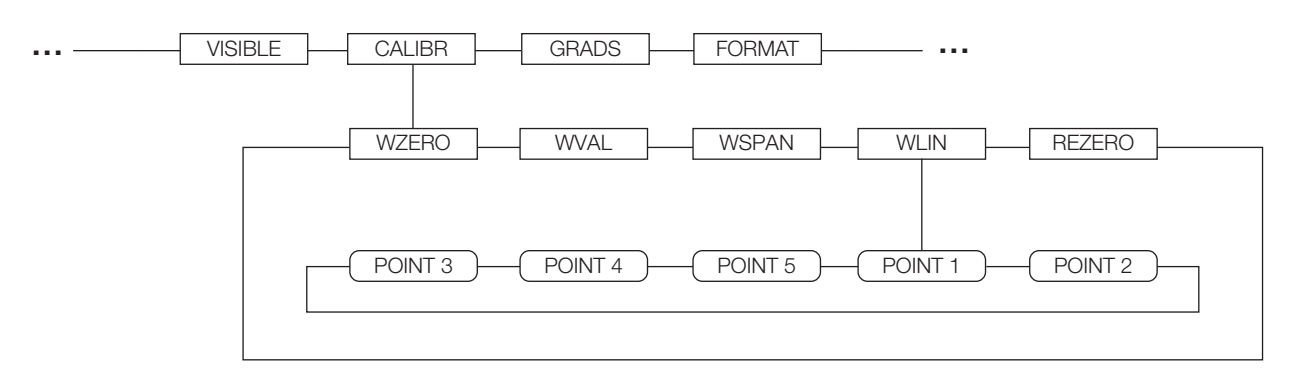

*Figura 3-7. Menu SCALES, Submenu CALIBR*

<span id="page-21-0"></span>Consulte o *iQUBE2 Manual de Instalação*, PN 106113, para obter informação sobre configuração das *iQUBE2* balanças.

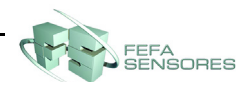

<span id="page-22-1"></span><span id="page-22-0"></span>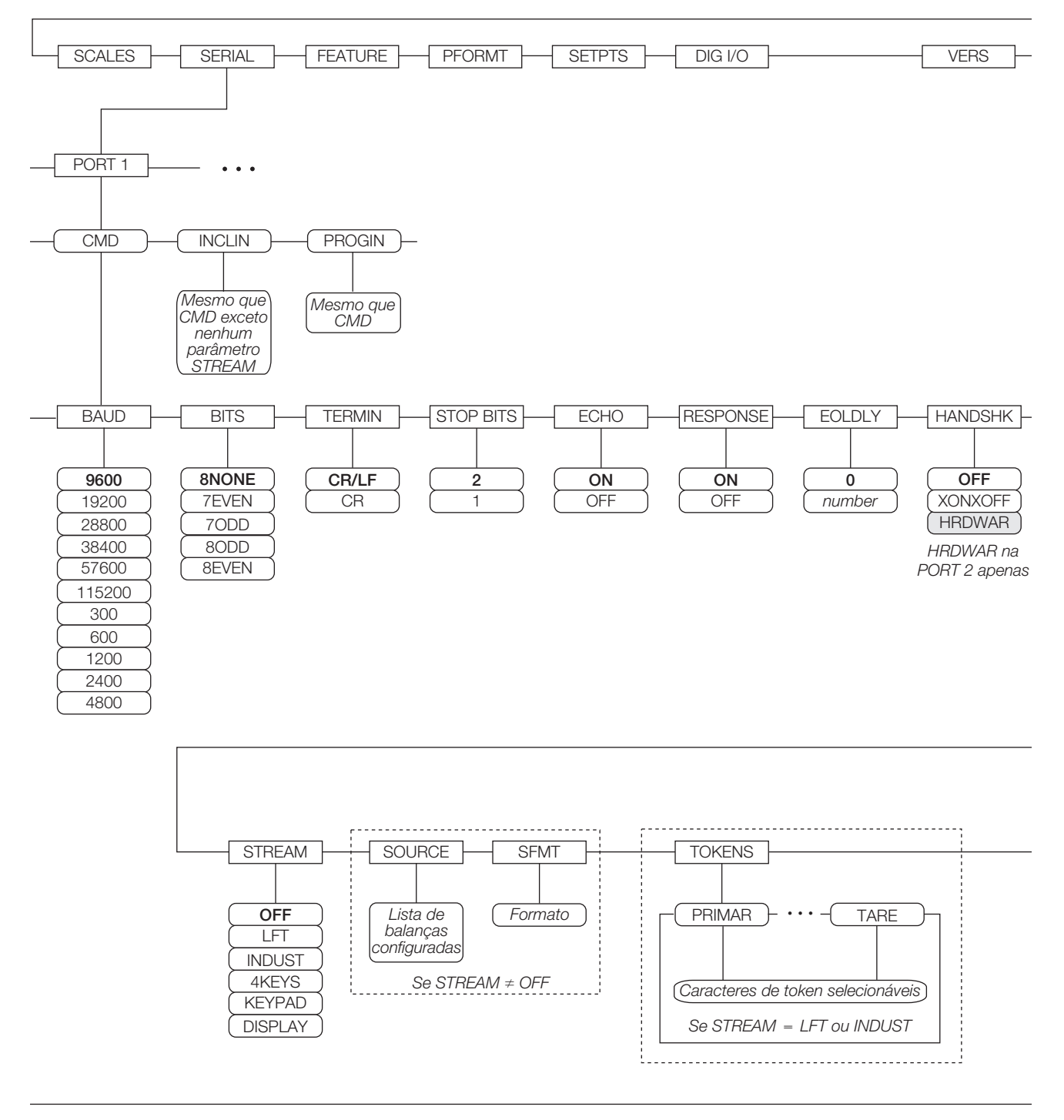

*Figura 3-8. Menu SERIAL, Porta 1*

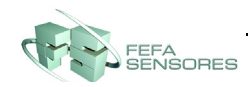

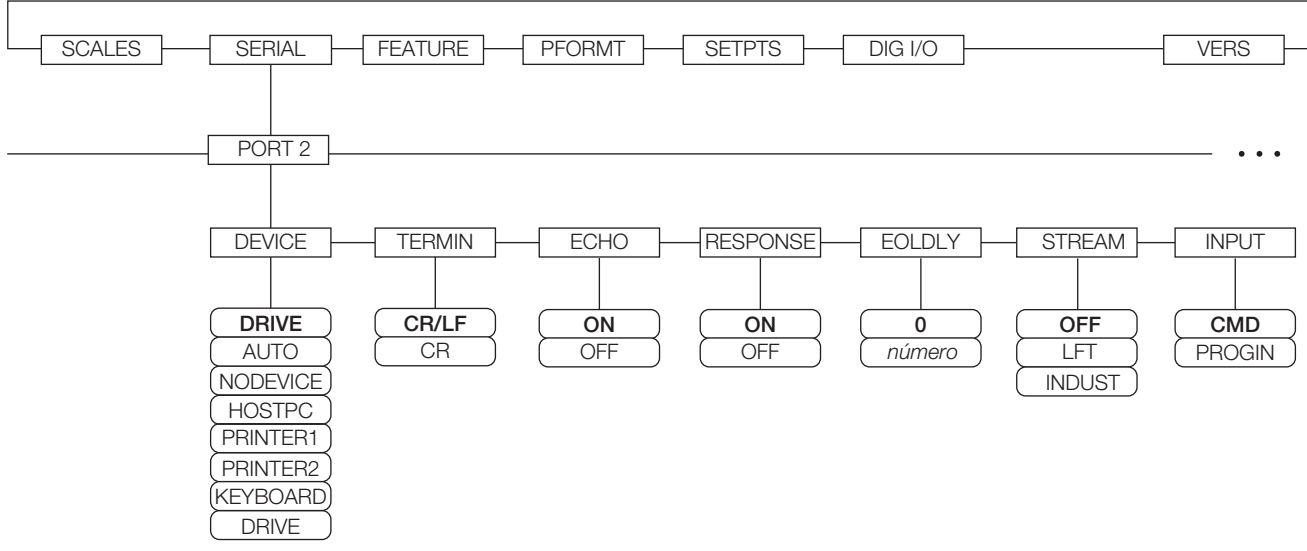

<span id="page-23-0"></span>*Figura 3-9. Menu SERIAL, Porta 2 (com Opção de Interface USB)*

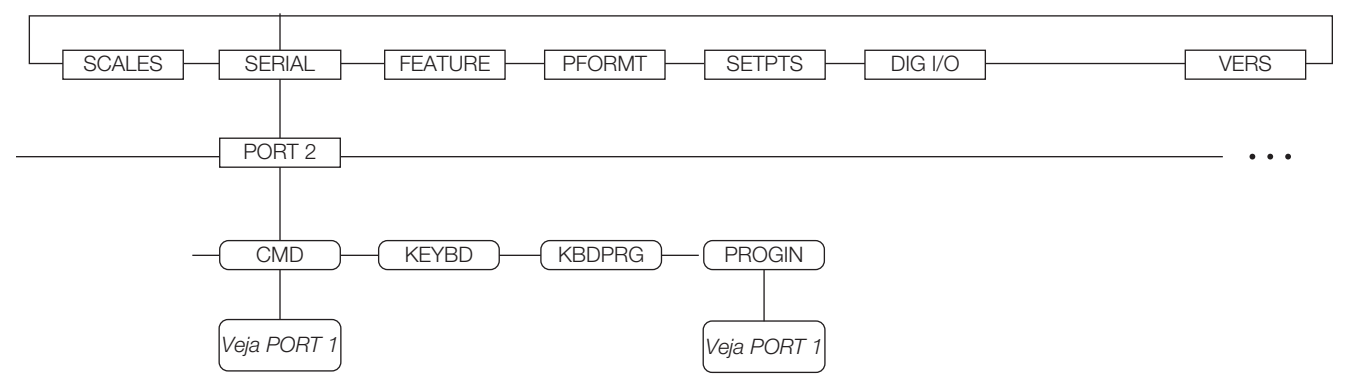

*Figura 3-10. Menu SERIAL, Porta 2 (com Opção de Interface Serial)*

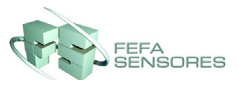

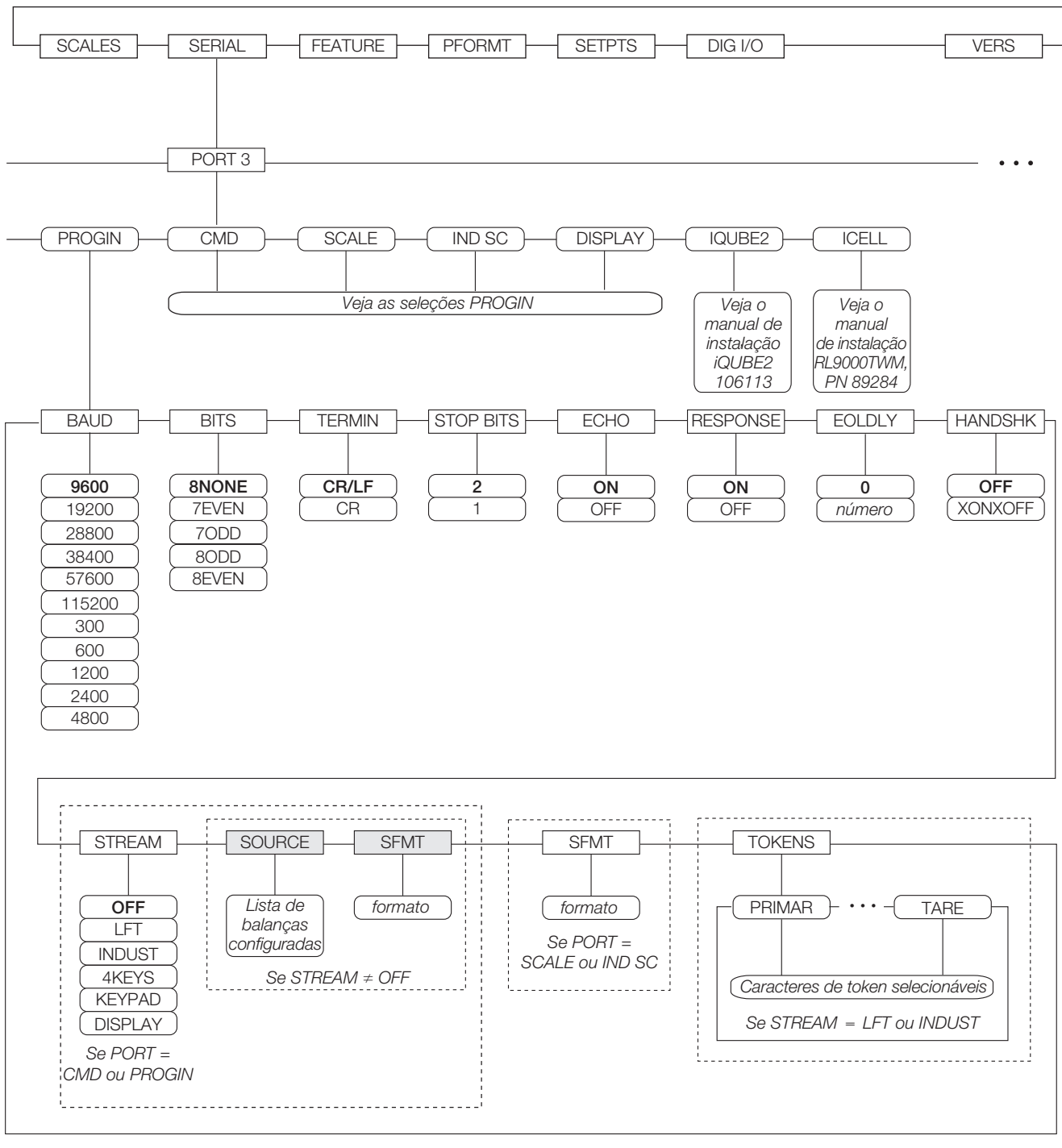

*Figura 3-11. Menu SERIAL, Porta 3*

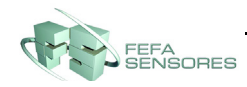

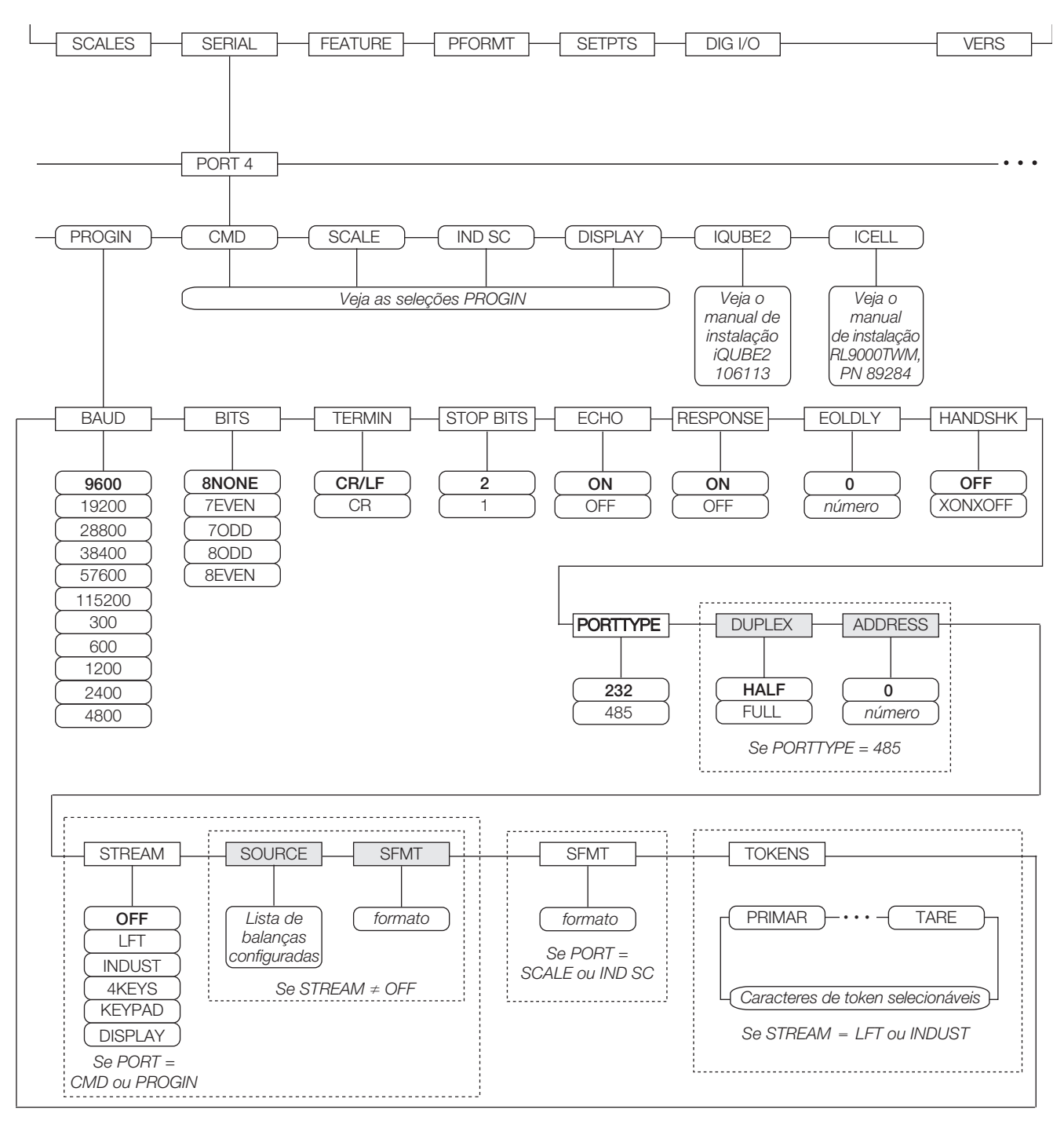

*Figura 3-12. Menu SERIAL, Porta 4 e Portas de Expansão*

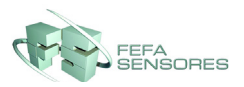

#### <span id="page-26-0"></span>**3.2.3 Menu FEATURE**

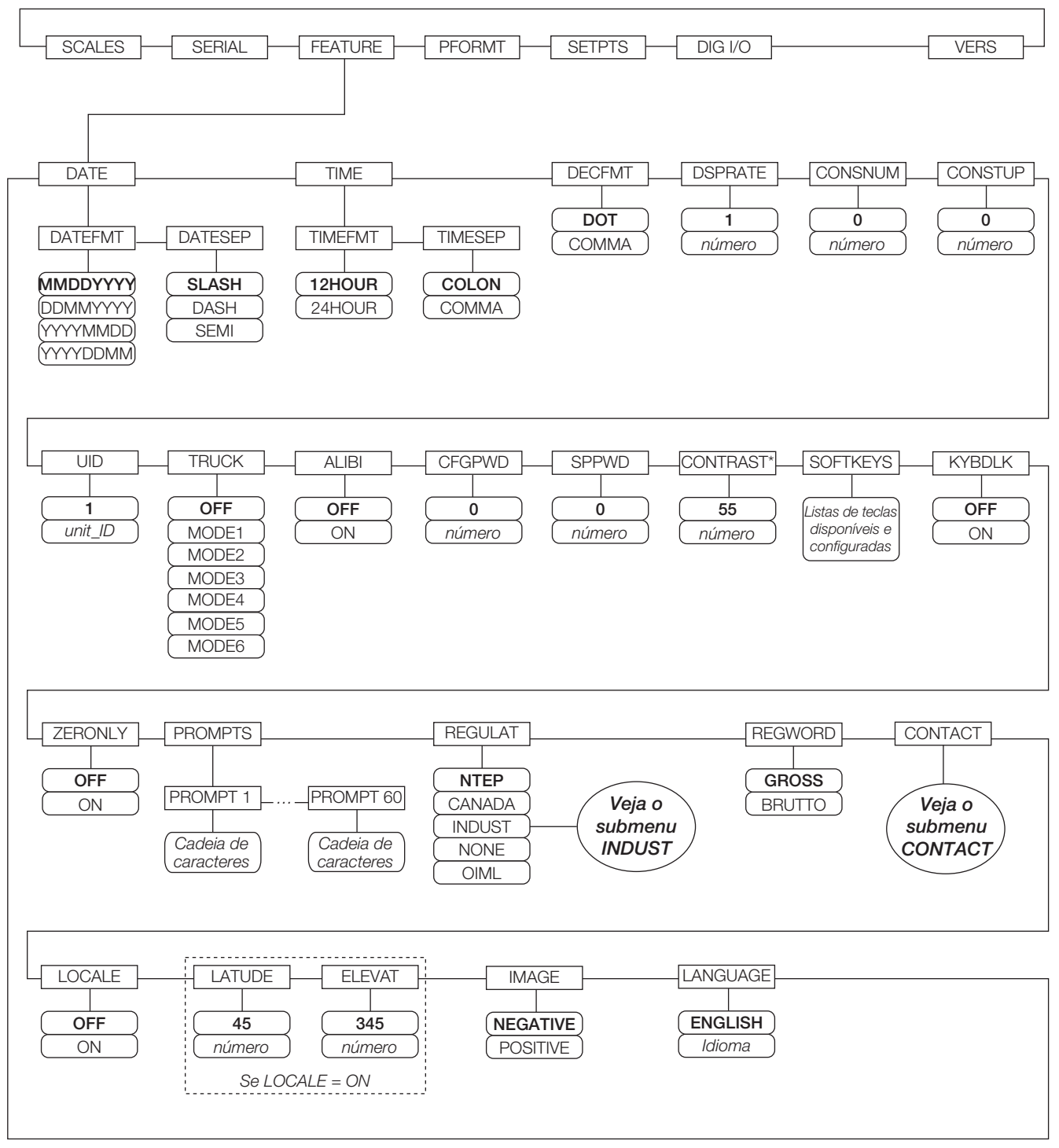

\*Se houver um potenciômetro, certifique-se de centrar a sua posição e use o parâmetro CONTRAST para o ajuste fino.

<span id="page-26-1"></span>*Figura 3-13. Menu FEATURE*

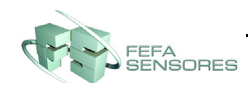

#### **Menu FEATURE, Submenu CONTACT**

O submenu CONTACT permite inserir informações de contato para uma empresa de contato ou representante de balança. Informação de contato pode ser exibida pressionando a tecla de função **Contacts** no menu Version do modo de instalação ou a tecla de função **Diagnosticos** no modo de pesagem. Informação de contato pode ser utilizada em formatos de impressão (consulte a [Seção 4.0 na página 30](#page-33-2)).

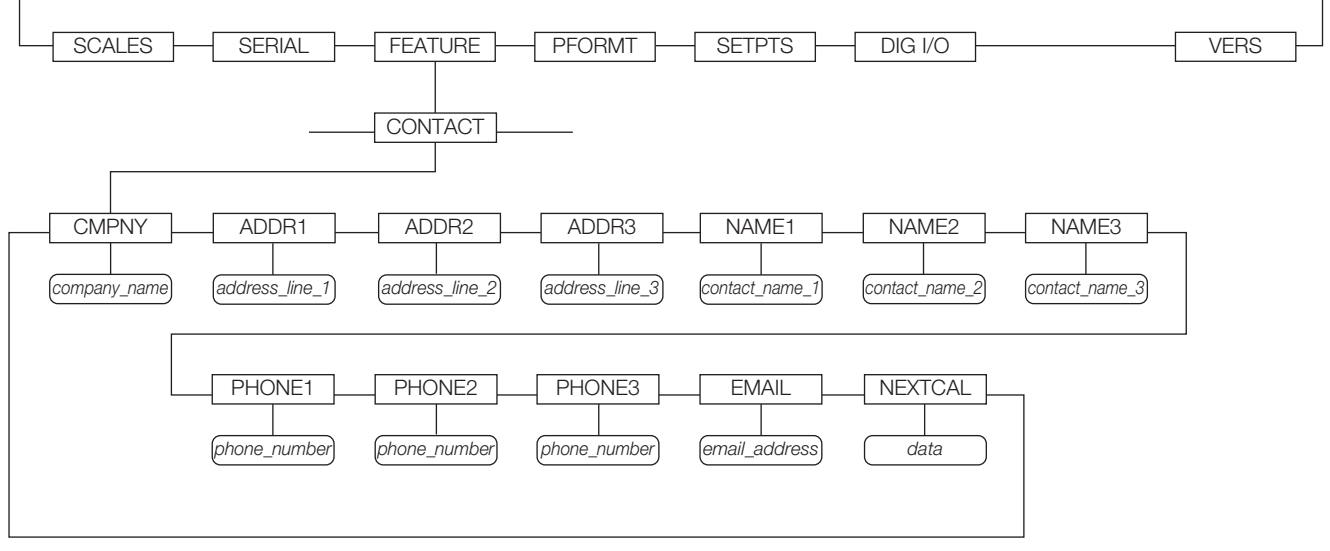

*Figura 3-14. Submenu CONTACT*

#### **Menu FEATURE, Submenu REGULAT/INDUST**

A definição INDUST do parâmetro REGULAT permite a personalização de várias funções de tara, limpeza e impressão para uso nas instalações de balança *não homologada*.

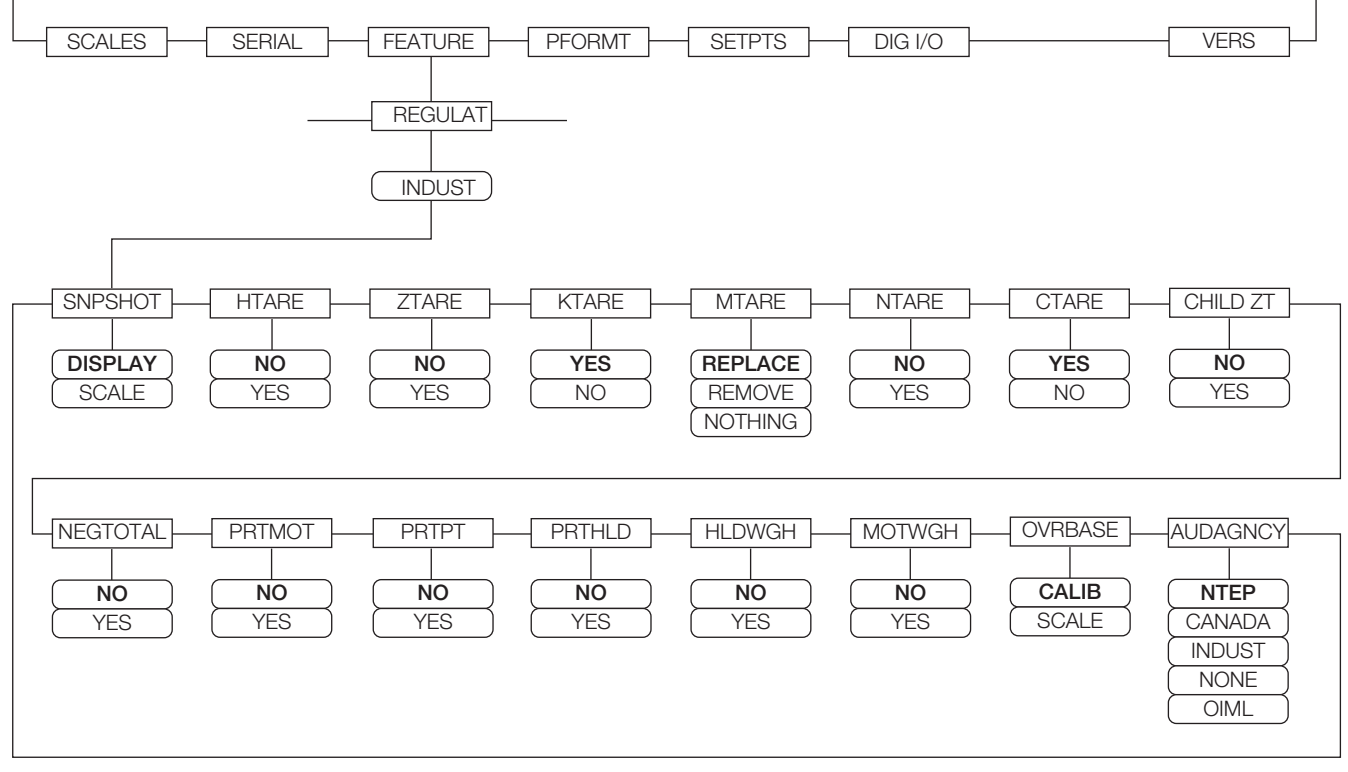

*Figura 3-15. Submenu REGULAT / INDUST*

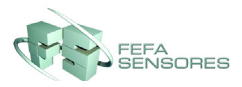

#### <span id="page-28-0"></span>**3.2.4 Menu PFORMT**

Consulte [Seção 4.0 na página 30](#page-33-2) para obter informação sobre formatação personalizada de impressão.

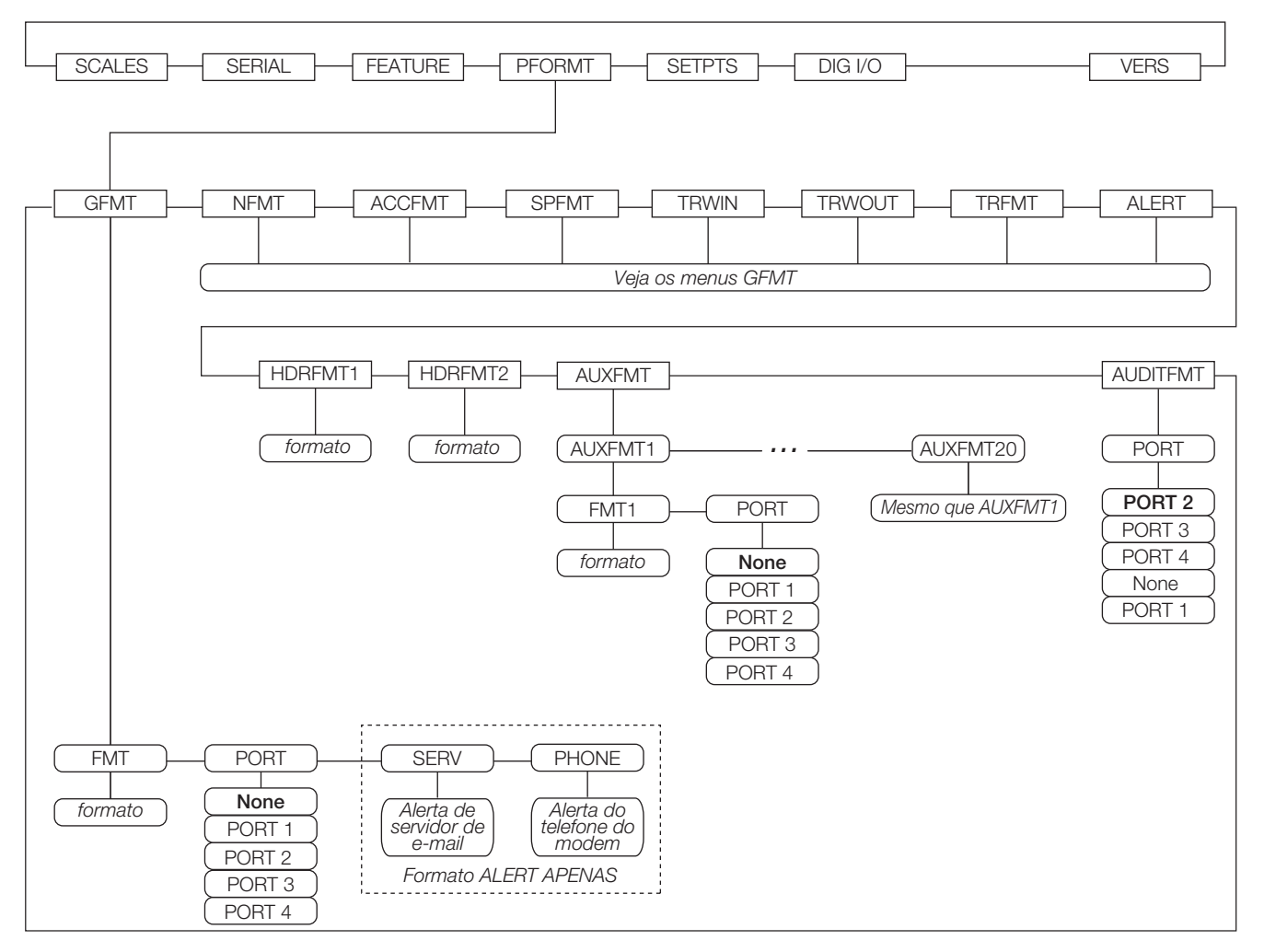

*Figura 3-16. Menu PFORMT*

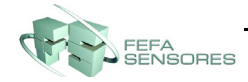

#### <span id="page-29-0"></span>**3.2.5 Menu SETPTS**

Submenus para os vários tipos de setpoints (mostrados como Go to X na [Figura](#page-29-1) 3-17) estão descritos no manual técnico (PN 161699)

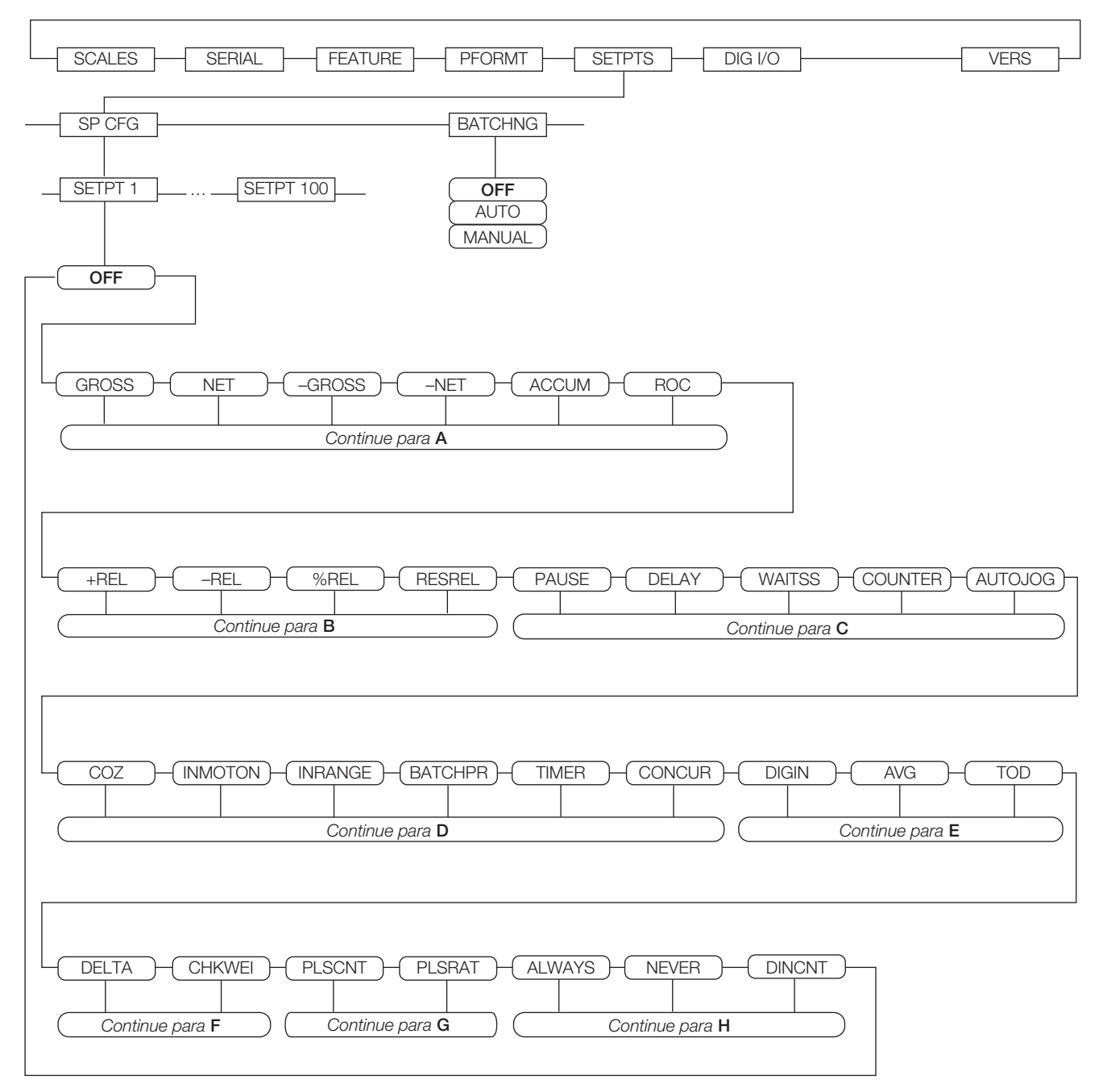

<span id="page-29-1"></span>*Figura 3-17. Menu SETPTS*

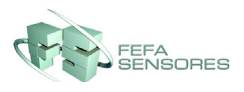

#### <span id="page-30-1"></span><span id="page-30-0"></span>**3.2.6 Menu DIG I/O**

O menu DIG I/O mostrado na [Figura](#page-30-2) 3-18 é utilizado para definir funções para entradas e saídas digitais. SLOT 0 representa os seis bits E/S disponíveis na placa de CPU (conector J2); slots adicionais, cada uma com 24 bits E/S, são mostradas somente se um ou mais cartões de expansão digital E/S estiverem instalados.

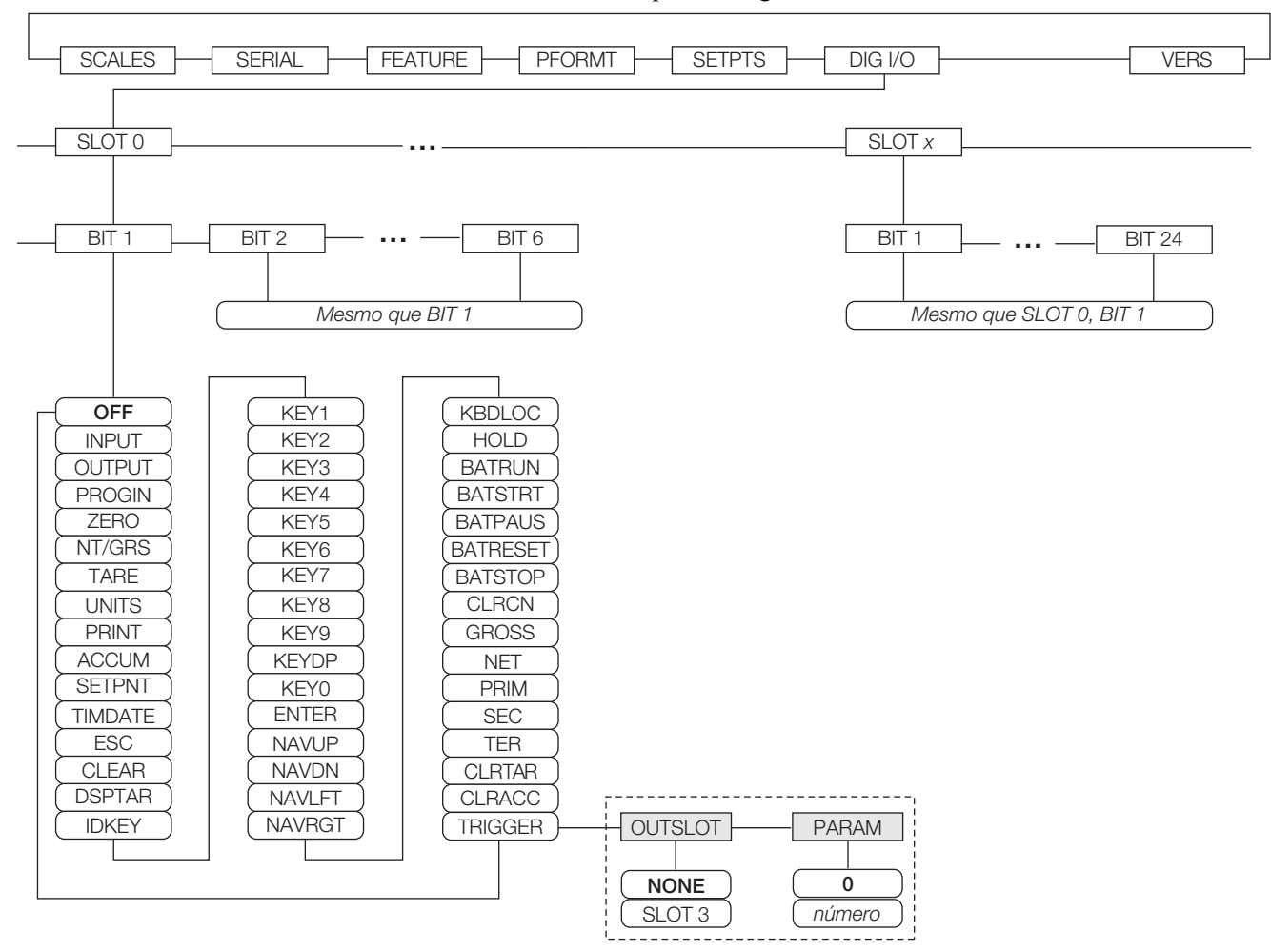

<span id="page-30-2"></span>*Figura 3-18. Menu DIG I/O*

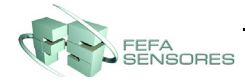

#### <span id="page-31-0"></span>**3.2.7 Menu ALGOUT**

O menu ALGOUT é mostrado somente se a opção de entrada analógica estiver instalada. Se a opção de entrada analógica estiver instalada, configure todas as outras funções do indicador e calibre o próprio indicador antes de configurar a saída analógica. Consulte as *Instruções de Instalação de Cartão de Saída Analógica*, PN 69089, para mais informações.

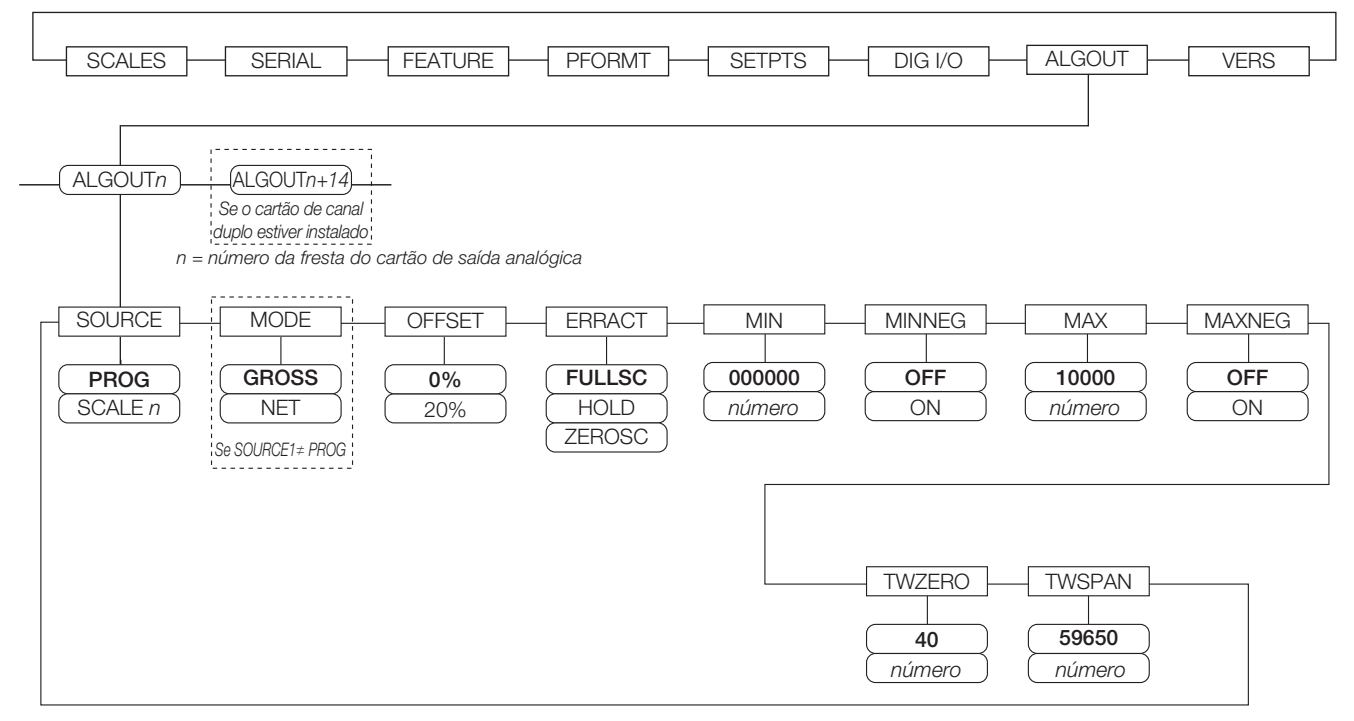

*Figura 3-19. Menu de Saída Analógica*

#### <span id="page-31-1"></span>**3.2.8 Menu FLDBUS**

O menu FLDBUS é mostrado somente se o cartão opcional de DeviceNet, Profibus, EtherNet/IP, ou ControlNet estiver instalado. O parâmetro SWAP no menu FLDBUS ativa a troca de byte mais pelo manipulador BusCommand *iRite* do que pela solicitação de uma instrução SWP (SWAPBYTE) no CLP. Troca de byte é ativada por padrão para cartões DeviceNet; para todos os outros cartões fieldbus, a troca de byte é desativada por padrão.

- BYTE troca bytes da palavra antes da transmissão ao scanner
- WORD troca palavras 1 e 2, 3 e 4, em um pacote de 4 palavras
- BOTH realiza ambas as operações, trocando bytes de uma palavra e trocando palavras de um pacote
- NONE desativa a troca

O parâmetro DATASIZE define o tamanho das transferências de dados do manipulador BusCommand. O valor padrão (8 bytes) combina o tamanho padrão de dados especificado nos arquivos EDS e GSD e utilizados pelos comandos padrão de transferência distinta. DATASIZE pode ser definida para qualquer valor de 2–128 bytes (1–64 palavras), mas o valor especificado deve combinar o tamanho dos dados definidos para o tamanho dos dados de E/S do Scanner do CLP.

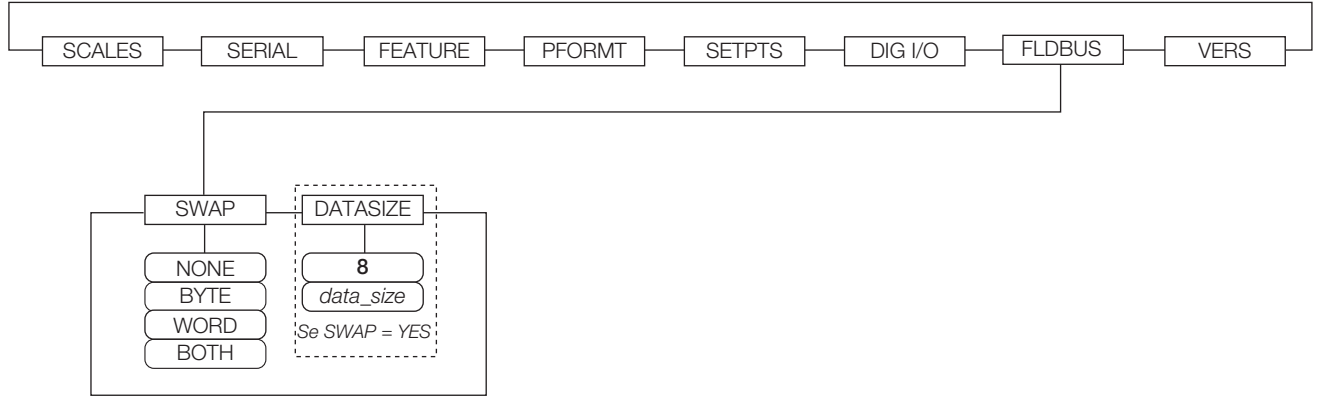

*Figura 3-20. Menu FLDBUS*

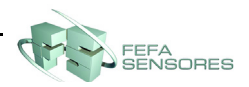

#### <span id="page-32-0"></span>**3.2.9 Menu VERS**

O menu VERS pode ser utilizado para verificar a versão do software instalado ou, utilizando a tecla de função **Restabelece Config**, para restabelecer todos os parâmetros de configuração aos valores padrão de fábrica. Não há parâmetros associados ao menu Version: quando selecionado, o indicador exibe o número da versão do software instalado.

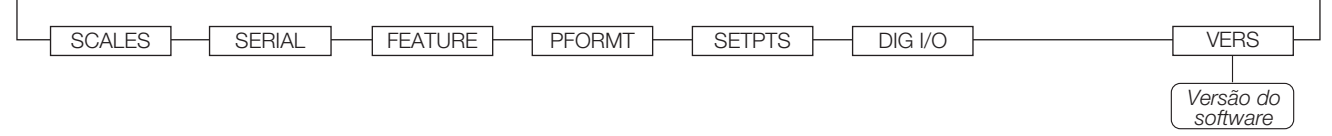

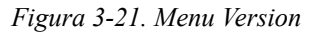

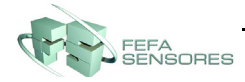

# <span id="page-33-2"></span><span id="page-33-0"></span>**4.0 Formatação de Impressão**

O *920i* fornece formatos de impressão que determinam o formato da saída impressa quando a tecla **PRINT** for pressionada, um comando serial KPRINT é recebido ou quando operações de impressão automática de setpoint ou de caminhão entrando ou saindo são realizadas. Os formatos de impressão suportados são: GFMT, NFMT, ACCFMT, SPFMT, TRWIN, TRWOUT, ALERT, AUXFMT1—AUXFMT20, e AUDITFMT. Adicionalmente, dois formatos de cabeçalho, HDRFMT1 e HDRFMT2, podem ser inseridos em qualquer um dos outros formatos de ticket utilizando os comandos de formatação <H1> e <H2>. O formato particular de ticket utilizado para uma determinada operação de impressão depende da configuração do indicador (consulte a Tabela [4-3 na página](#page-35-2) 32) e da operação particular realizada.

Cada formato de impressão pode ser personalizado para incluir até 1000 caracteres de informação, tais como nome e endereço da empresa, em tickets impressos. Você pode utilizar o utilitário de configuração *iRev 4*™, comandos seriais ou o painel frontal do indicador (menu PFORMT) para personalizar os formatos de impressão.

### <span id="page-33-1"></span>**4.1 Comandos de Formatação de Impressão**

A [Tabela](#page-33-3) 4-1 lista comandos que você pode usar para formatar a impressão do *920i*. Comandos incluídos nas cadeias de formato devem estar entre os delimitadores < e >. Qualquer caractere fora dos delimitadores serão impressos como texto no ticket. Caracteres de texto podem incluir qualquer caractere ASCII que pode ser impresso pelo dispositivo de saída.

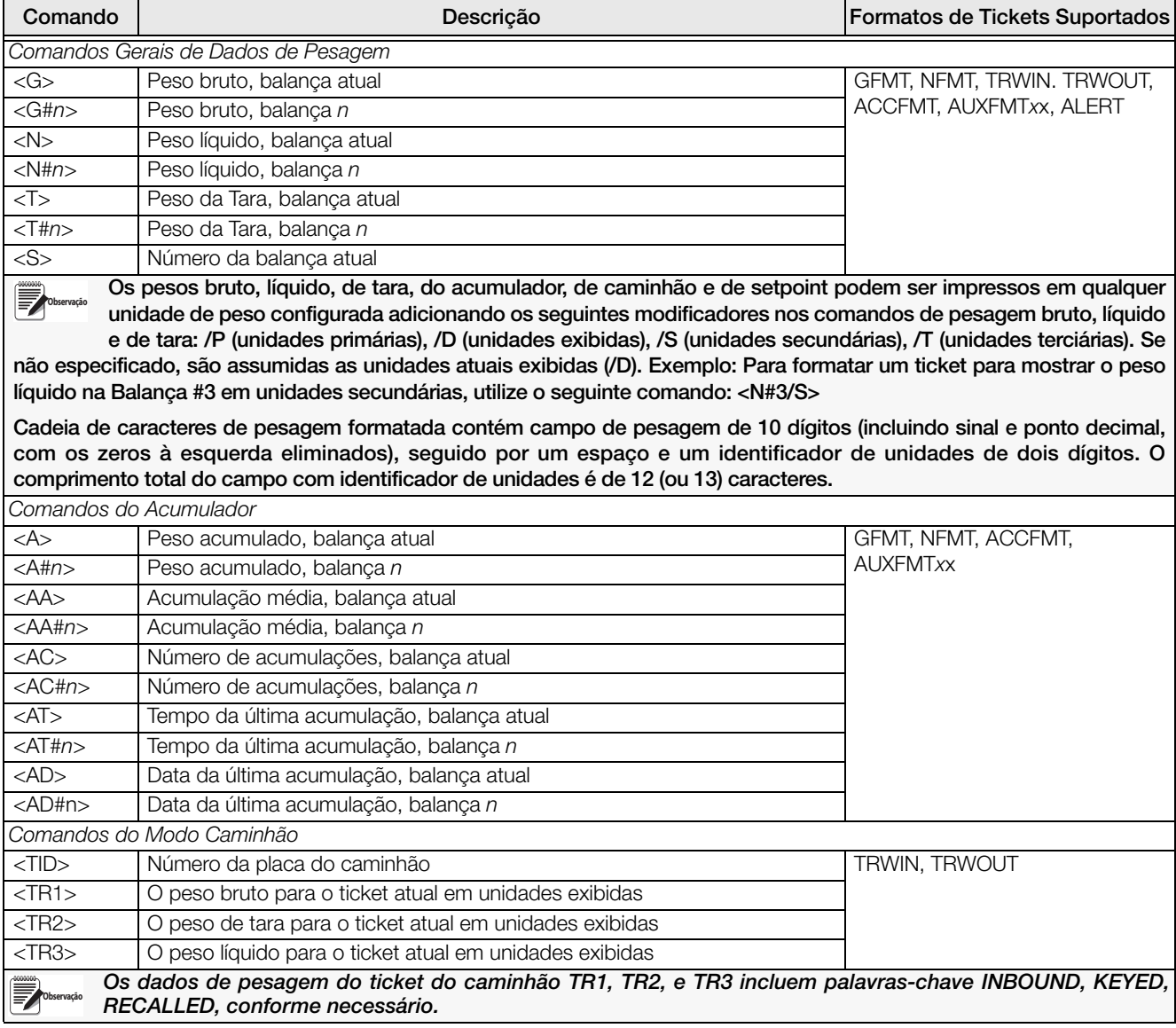

<span id="page-33-3"></span>*Tabela 4-1. Comandos de Formato de Impressão*

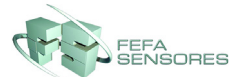

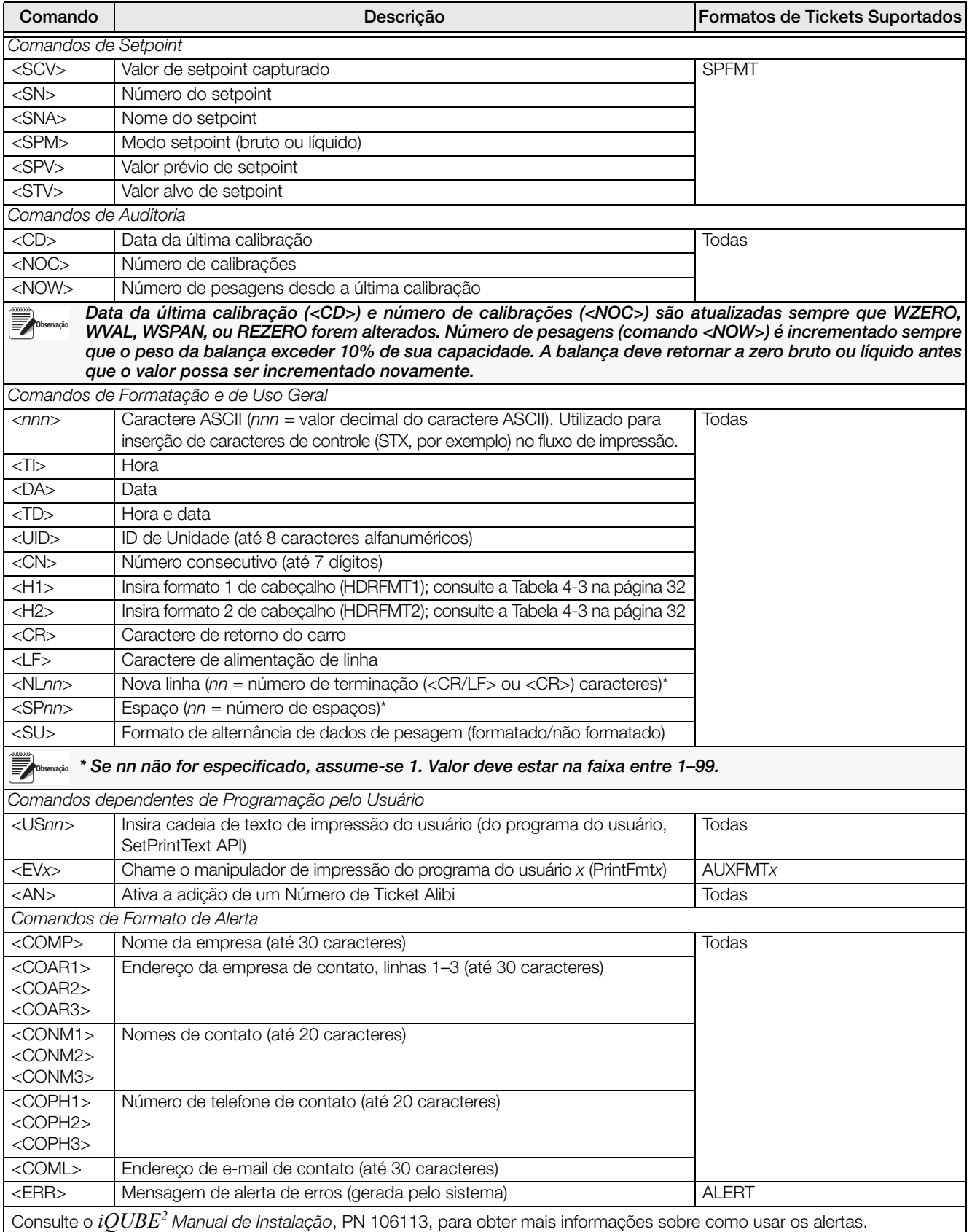

*Tabela 4-1. Comandos de Formato de Impressão (Continuação)*

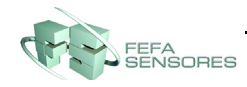

# <span id="page-35-0"></span>**4.2 Comandos de LaserLight**

A [Tabela](#page-35-3) 4-2 lista comandos para operar os elementos de display Stop, Go (círculo ou seta) e Off em uma LaserLight. Esses comandos são utilizados para as teclas de função do painel frontal.

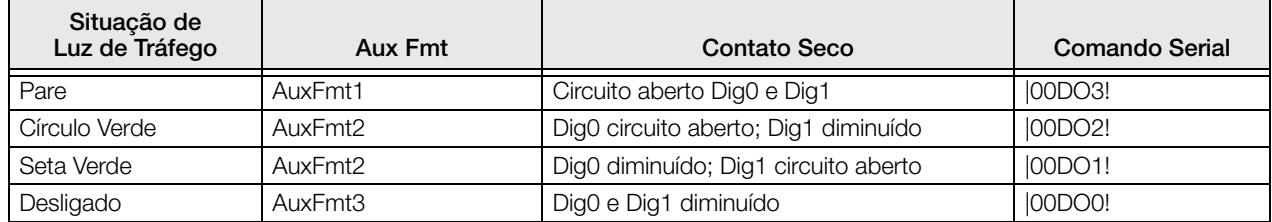

*Tabela 4-2. Comandos de LaserLight*

# <span id="page-35-3"></span><span id="page-35-1"></span>**4.3 Formatos Padrão de Impressão**

A [Tabela](#page-35-2) 4-3 mostra os formatos padrão de impressão para o *920i* e lista as condições sob as quais cada formato é utilizado. HDRFMT1 e HDRFMT2 especificam informação de cabeçalho que podem ser utilizadas pelos outros formatos de ticket. Os conteúdos do HDRFMTx podem ser inseridos com os comandos de formatação <H1> e <H2>.

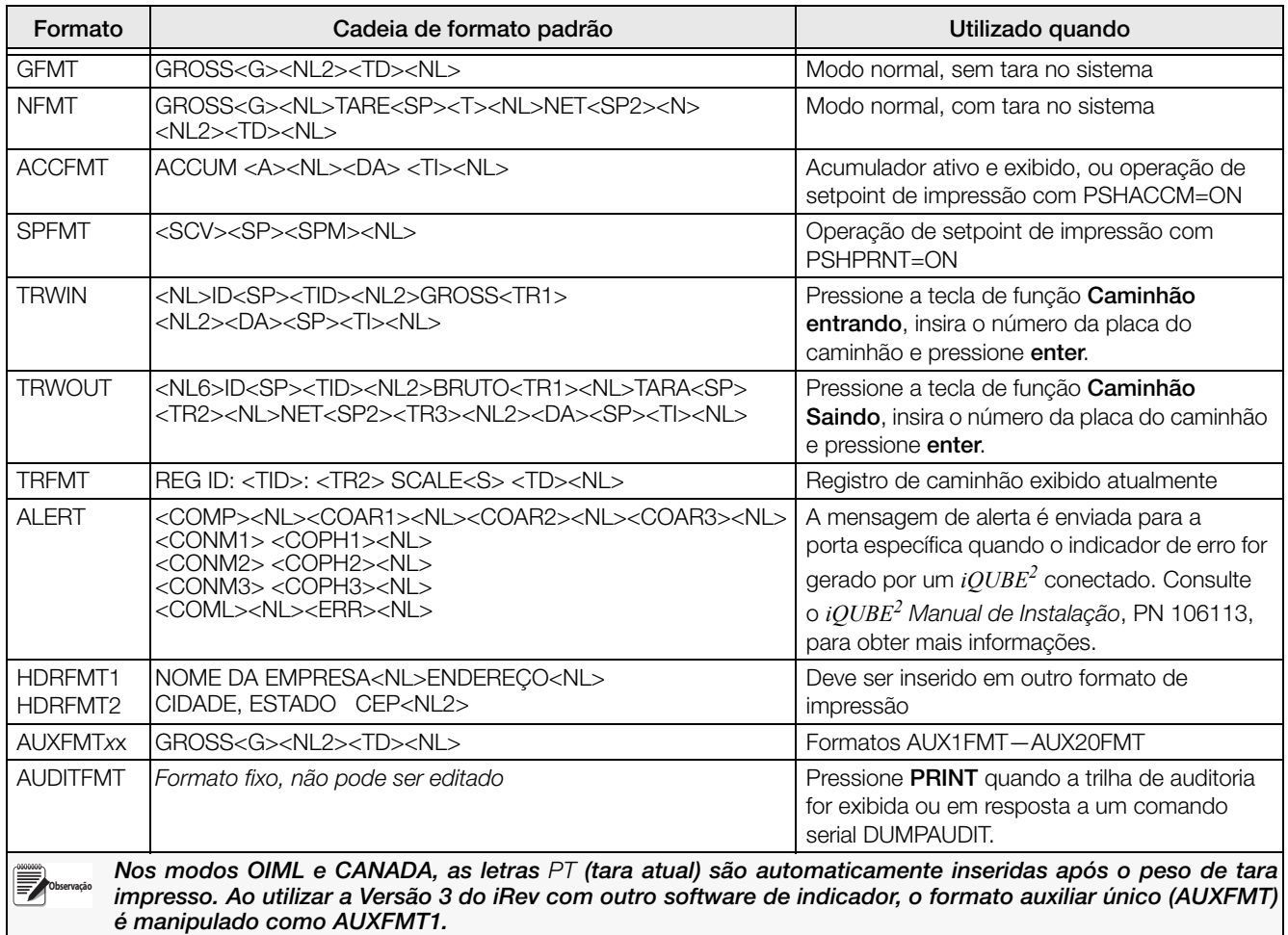

<span id="page-35-2"></span>*Tabela 4-3. Formatos Padrão de Impressão*

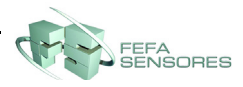

## <span id="page-36-0"></span>**4.4 Personalização de Formatos de Impressão**

As seguintes seções descrevem procedimentos para personalização de formatos de impressão utilizando o utilitário de configuração *iRev 4*, comandos seriais ou o painel frontal (menu PFORMT).

#### <span id="page-36-1"></span>**4.4.1 Usando o iRev**

O utilitário de configuração *iRev 4* fornece uma grade de formatação de ticket com uma barra de ferramenta. A grade permite que você construa um formato de ticket sem utilizar os comando de formatação (<NL> e <SP>) solicitados pelo painel frontal ou métodos de comando serial. Usando o *iRev 4*, você pode digitar texto diretamente na grade, selecionar campos de valor de pesagem na barra de ferramenta e posicioná-los onde deseja que eles apareçam no ticket impresso.

A [Figura](#page-36-2) 4-1 mostra um exemplo do display de formatação de impressão *iRev 4*.

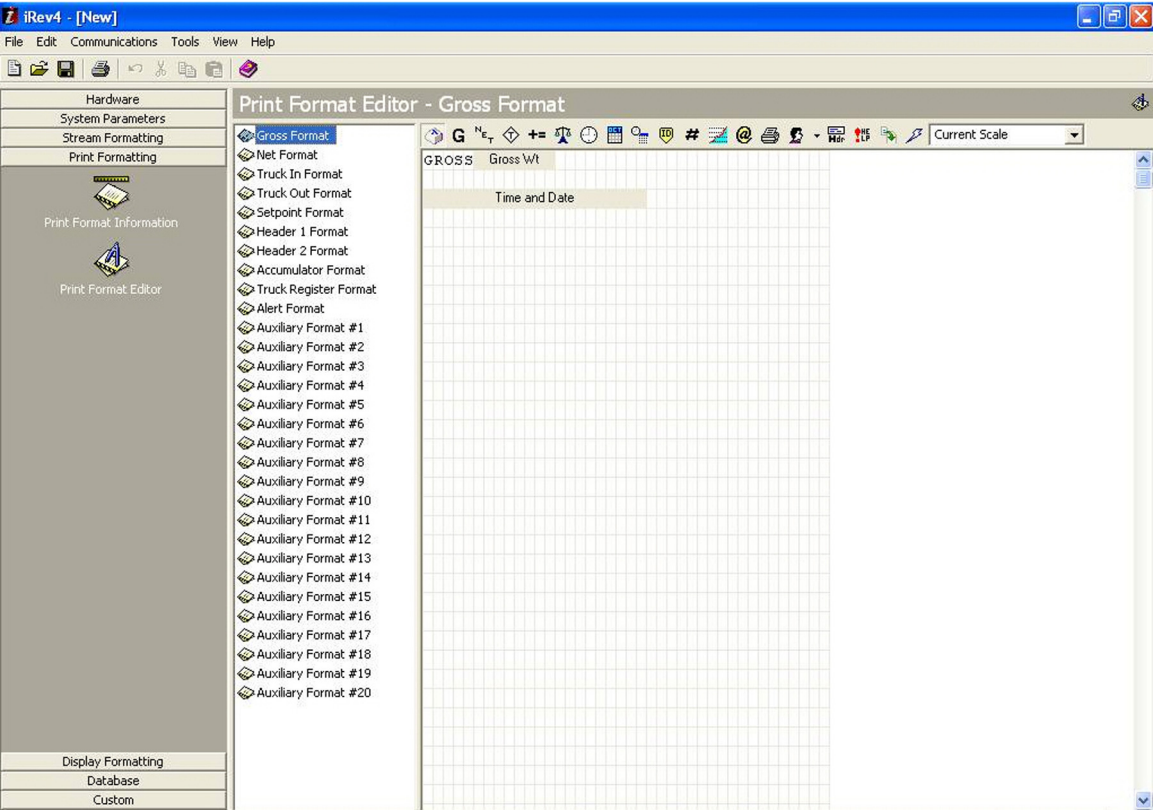

<span id="page-36-2"></span>*Figura 4-1. Display de Formatação de Impressão iRev*

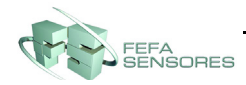

# <span id="page-37-0"></span>**5.0 Modo caminhão**

Os modos de entrada/saída de caminhão são usados para lidar com números de identificação e pesagem de caminhão múltiplos de caminhão A identificação do caminhão pode ter até 16 caracteres alfanuméricos.

Seis modos caminhão combinam identificação armazenada, tara manual e valor de troca de recursos de várias formas:

| Modo              | Identificação<br>armazenada | Taras<br>manuais | Valor de<br>troca |
|-------------------|-----------------------------|------------------|-------------------|
| MODO1             | NÃO                         | <b>SIM</b>       | <b>SIM</b>        |
| MODO <sub>2</sub> | NÃO                         | NÃO              | <b>SIM</b>        |
| MODO3             | <b>SIM</b>                  | <b>SIM</b>       | <b>SIM</b>        |
| MODO4             | <b>SIM</b>                  | NÃO              | <b>SIM</b>        |
| MODO <sub>5</sub> | <b>SIM</b>                  | <b>SIM</b>       | <b>NÃO</b>        |
| MODO6             | <b>SIM</b>                  | NÃO              | NÃO               |
| <b>DESLIGADO</b>  |                             |                  |                   |

*Tabela 5-1. Características do modo caminhão*

**Identificação armazenada** permite que você mantenha um banco de dados de identificação de caminhões e pesagem na memória do indicador. O indicador pode armazenar automaticamente até 1000 identificações de caminhão e taras; ou pode limpar a informação depois de imprimir um bilhete de saída de pesagem. Por exemplo, se o mesmo caminhão raramente cruza a escala, pode não ser prático guardar o número de identificação e a pesagem de entrada. No entanto, se esse mesmo veículo cruza a escala muitas vezes por dia, é mais conveniente armazenar as informações na memória do indicador e recuperá-las quando necessário. Identificações armazenadas e pesos estão disponíveis nos modos 3, 4, 5 e 6.

**Taras manuais** permitem que você digite manualmente o peso da tara usando o teclado numérico e a chave **TARA**. Taras manuais estão disponíveis nos modos 1, 3 e 5. Para usar a tara manual, um caminhão de entrada deve estar vazio na pesagem de entrada e cheio na pesagem de saída.

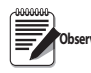

#### *Alguns regulamentos locais exigem que o peso da tara seja lido a partir da escala. Nesse caso,*  **Observação***não use taras manuais.*

**Troca de valor** garante que o menor dos dois valores de peso associados com um número de identificação específico seja utilizado como o peso de tara. Por exemplo, se um caminhão cruzar a escala totalmente carregado na pesagem, em seguida, descarregar e cruzar a escala vazio na pesagem de saída, o indicador atribui automaticamente o (caminhão vazio) menor peso conforme a tara. A troca de valor está disponível nos modos 1, 2, 3 e 4.

### <span id="page-37-1"></span>**5.1 Usando os modos caminhão**

Para selecionar um modo caminhão de entrada/saída, pressione o botão de configuração para entrar no modo de configuração. Use as teclas de navegação para ir para o menu de FUNÇÕES, em eguida, para o submenu CAMINHÃO para selecionar o modo.

Em seguida, à **direita,** vá para o submenu SOFTKEYS e configure **Caminhão entrando**, **Caminhão Saindo**, e **Registros Caminhães**. Essas teclas são necessárias ao usar os modos caminhão.

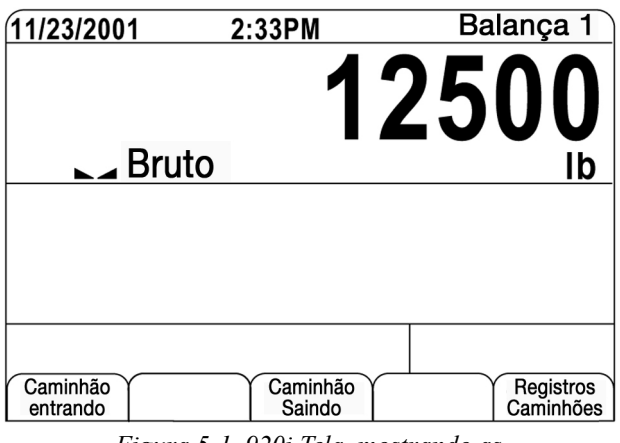

*Figura 5-1. 920i Tela, mostrando as Chaves do modo caminhão*

### <span id="page-37-2"></span>**5.2 Usando a Tela de regras do caminhão**

A tela de Regras do caminhão é mostrada pressionando-se a chave de Regras do caminhão no modo pesagem. A tela contém uma lista alfabética de identificações de caminhões armazenadas, pesos de entrada (em unidades primárias) e a data e hora da transação de pesagem (veja [Figura](#page-37-3) 5-2).

| 09/18/2003      |                  | 03:48PM  | Placas da carroceria         |
|-----------------|------------------|----------|------------------------------|
| <b>ACME 152</b> |                  | 45260 lb | 1 03:20PM<br>09/18/2003      |
| <b>BRF 1454</b> |                  | 32500 lb | 03:21PM<br>09/18/2003        |
| <b>BRF 1468</b> |                  | 32500 lb | 03:21PM<br>09/18/2003        |
| <b>GREEN 12</b> |                  | 45260 lb | 03:22PM<br>09/18/2003        |
| <b>GREEN 66</b> |                  | 44220 lb | 03:23PM<br>09/18/2003        |
| <b>HILL 11</b>  |                  | 43140 lb | 03:24PM<br>09/18/2003        |
| <b>HILL 52</b>  |                  | 34760 lb | 03:25PM<br>09/18/2003        |
|                 |                  |          |                              |
| Página<br>Acima | Página<br>Abaixo | Cancelar | Anular<br><b>Anular Tudo</b> |

*Figura 5-2. Tela de registro de camminhão*

<span id="page-37-3"></span>As chaves mostradas na parte inferior das Regras do caminhão são descritas abaixo.

- **Pagina acima** Mostra a página anterior do cadastro do caminhão.
- **Pagina abaixo** Mostra a próxima página de registro do caminhão.
- **Cancelar** Sai do modo de pesagem. **Anular** Exclui a identificação do caminhão em destaque do registro do caminhão.
- **Anular Tudo** Exclui todas as identificações do registro do caminhão.

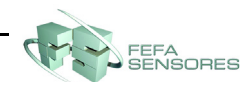

O registro do caminhão pode ser impresso em uma impressora conectada ao pressionar a tecla **PRINT** enquanto as regras são mostradas na tela. O registro impresso usa o formato de impressão TRFMT.

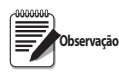

*Se uma senha de ponto de ajuste diferente de zero for configurada (parâmetro SPPWD no menu FUNÇÃO), você deve digitar a senha antes das entradas do caminhão de registro poder ser excluídas.*

#### <span id="page-38-0"></span>**5.3 Procedimento de pesagem de entrada**

Nos modos 1 e 2, o indicador apaga números do caminhão de identificação e a tara da memória após a transação. Nos modos 3 a 6, a identificação do caminhão e os valores de pesagem de entrada são salvos depois que o bilhete de pesagem de saída foi processado.

O procedimento de pesagem de entrada é o seguinte:

- 1. O caminhão vazio sobe na balança para pesagem de entrada.
- 2. Pressione a chave **Caminhão entrando**.
- 3. Um aviso é mostrado para inserir a identificação do caminhão (até oito caracteres alfanuméricos). Insira a identificação e pressione a tecla **enter**.
- 4. O indicador gera um bilhete de pesagem de entrada:

```
ID 304812
GROSS 15000. LB INBOUND
14/01/2002 10:24
```
5. O caminhão sai da balança.

#### <span id="page-38-1"></span>**5.4 Procedimento de pesagem de saída**

O procedimento de pesagem de saída é o seguinte:

- 1. O caminhão cheio sobe na balança para pesagem de saída.
- 2. Se a identificação do caminhão for conhecida, pressione a tecla **Weigh Out**, insira a identificação e pressione a tecla **enter.**

Se a identificação não for conhecida, pressione a tecla **Truck Regs** para ver uma lista de identificações armazenadas (veja [Figura 5-2 na](#page-37-3)  [página 34\)](#page-37-3). Vá até a identificação correta do caminhão, anote o número de identificação, em seguida, pressione a tecla de função **Cancelar** para retornar à indicação de peso. Na tela de pesagem, pressione **Weigh Out** na identificação e depois pressione a tecla **enter**.

3. O indicador gera um ticket de pesagem de saída. Nos modos 1 e 2, a identificação é excluída uma vez que o bilhete de pesagem de saída é processado.

### <span id="page-38-2"></span>**5.5 Pesos de taras de transação única e identificações**

Transações únicas são suportados em todos os modos que podem ser configurados para usar identificações armazenadas (modos 3 a 6). Esta função permite uma pesagem única de caminhões sem adicionar a identificação do caminhão e pesagem de entrada ao registro de caminhão permanente.

Para usar essa função, pressione a tecla **Caminhão entrando** ou **Caminhão Saindo** e depois insira uma identificação de caminhão contendo um ponto decimal. Identificações inseridas com um ponto decimal, como parte da identificação são apagadas do registro do caminhão quando a transação for concluída.

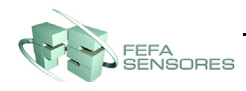

# <span id="page-39-0"></span>**6.0 Especificações**

#### **Potência**

Voltagens 115 ou 230 VAC Frequência 50 or 60 Hz

Consumo de energia

(modelo universal, células de carga de 32 x 350 $\Omega$ ) 115 VAC 400 mA (46 W) 230 VAC 250 mA (58 W)

#### **Especificações A/D**

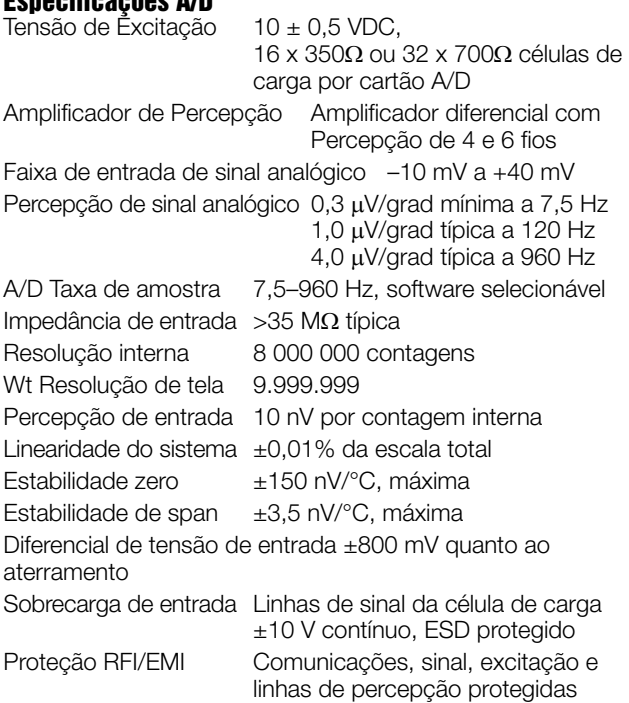

#### **Especificações digitais**

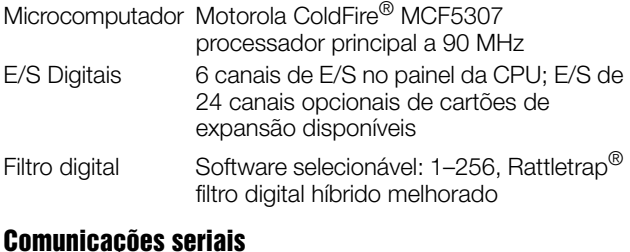

```
Portas seriais 4 portas no suporte de placa CPU de até 
                115.200 bps; cartões de expansão serial de 
                canal duplo opcionais disponíveis
Porta 1 Duplex total RS-232<br>Porta 2 RS-232 com CTS/R
                RS-232 com CTS/RTS; PS/2 interface de
                teclado via conector DB-9
                OU
                Conectores USB tipo A e tipo B 
Porta 3 Duplex total RS-232, saída de 20 mA<br>Porta 4 Duplex total RS-232, RS-485 de 2 fios
                Duplex total RS-232, RS-485 de 2 fios,
                saída 20 mA, RS-422
```
#### **Interface do Operador**

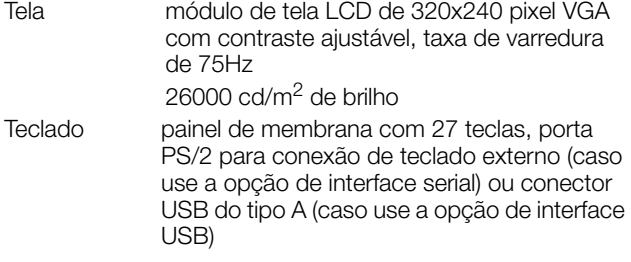

#### **Ambiental**

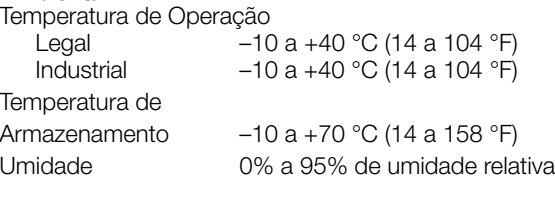

#### **Gabinete**

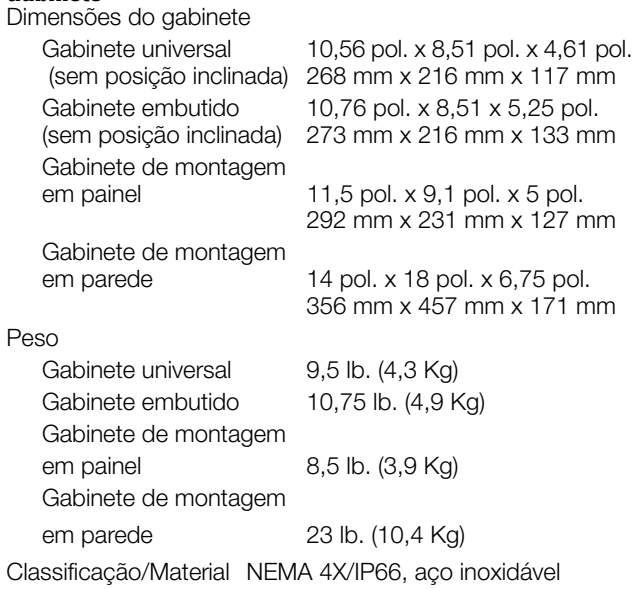

#### **Certificações e Aprovações**

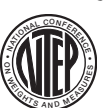

**NTEP** Número CoC01-088 Classe de Precisão III/IIIL n*máx* : 10 000

Medição Canadense Aprovação AM-5426 Classe de Precisão III n*máx* : 10 000

#### $U$  $\mathbf{U}_{\mathbf{I}}$ c I

Modelo Universal Número do Arquivo:E151461

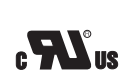

**ISTED** 

US.

Modelo de montagem em painel Número do Arquivo:E151461, Vol. 2

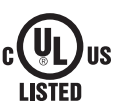

Modelo de montagem em parede Painel de controle aprovado por UL 508A Número do Arquivo:E207758

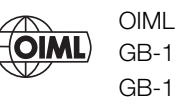

GB-1140 n*máx* : 6 000 GB-1135 n*máx* : 10 000

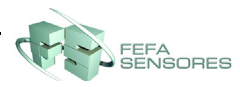

# <span id="page-40-0"></span>**Garantia limitada do 920i**

A Rice Lake Weighing Systems garante que todos os equipamentos e sistemas da Rice Lake Weighing Systems instalados corretamente por um Distribuidor ou Fabricante de Equipamento Original (OEM) irão operar de acordo com as especificações escritas conforme confirmado pelo Distribuidor/OEM e aceitas pela Rice Lake Weighing Systems. Todos os sistemas e componentes são garantidos contra defeitos de material e fabricação por dois anos.

A Rice Lake Weighing Systems garante que o equipamento vendido estará de acordo com as especificações escritas atuais autorizadas pela Rice Lake Weighing Systems. A Rice Lake Weighing Systems garante o equipamento contra a mão de obra com defeito e materiais defeituosos. Se algum equipamento não estiver de acordo com essas garantias, a Rice Lake Weighing Systems irá, a seu critério, reparar ou substituir tais bens devolvidos dentro do período de garantia, sujeitaos às seguintes condições:

- Após a descoberta pelo comprador desse inconformismo, a Rice Lake Weighing Systems deverá receber um aviso por escrito imediato com uma explicação detalhada das supostas deficiências.
- Componentes eletrônicos individuais devolvidos à Rice Lake Weighing Systems para fins de garantia devem ser embalados para evitar danos por descarga eletrostática (ESD) durante o transporte.
- Um exame de tais equipamentos pela Rice Lake Weighing Systems confirma se a não conformidade de fato existe e não foi causada por acidentes, uso indevido, negligência, alteração, instalação imprópria, reparação inadequada ou teste inadequado; a Rice Lake Weighing Systems deve ser o único juiz de todas as alegadas inconformidades.
- Esse equipamento não foi modificado ou alterado por qualquer pessoa que não seja a Rice Lake Weighing Systems ou seus agentes de reparo devidamente autorizados.
- A Rice Lake Weighing Systems terá um tempo razoável para reparar ou substituir o equipamento defeituoso. O comprador é responsável pelos encargos de entrega e devolução.
- Em nenhuma hipótese a Rice Lake Weighing Systems será responsável pelo tempo de viagem ou reparos no local, incluindo montagem e desmontagem de equipamentos, nem será responsável pelo custo de todos os reparos feitos por outros.

**ESTAS GARANTIAS EXCLUEM TODAS AS OUTRAS GARANTIAS, EXPRESSAS OU IMPLÍCITAS, INCLUINDO, SEM LIMITAÇÃO, GARANTIAS DE COMERCIALIZAÇÃO OU ADEQUAÇÃO PARA UM PROPÓSITO PARTICULAR. A RICE LAKE WEIGHING SYSTEMS OU SEU DISTRIBUIDOR TAMBÉM NÃO SERÁ, EM NENHUM CASO, RESPONSABILIZADA POR DANOS DIRETOS OU INDIRETOS.** 

**A RICE LAKE WEIGHING SYSTEMS E O COMPRADOR CONCORDAM QUE A RESPONSABILIDADE ÚNICA E EXCLUSIVA DA RICE LAKE WEIGHING SYSTEMS É LIMITADA À REPARAÇÃO OU SUBSTITUIÇÃO DE TAIS BENS. AO ACEITAR ESTA GARANTIA, O COMPRADOR RENUNCIA A TODOS E QUAISQUER OUTRAS REIVINDICAÇÕES DE GARANTIA.**

**CASO O VENDEDOR NÃO SEJA A RICE LAKE WEIGHING SYSTEMS, O COMPRADOR COMPROMETE-SE A PROCURAR APENAS O VENDEDOR PARA RECLAMAÇÕES DE GARANTIA.**

**NÃO HÁ TERMOS, CONDIÇÕES, COMPREENSÃO OU ACORDOS QUE PRETENDEM MODIFICAR OS TERMOS DESTA GARANTIA, PARA QUALQUER EFEITO LEGAL, A MENOS QUE FEITOS POR ESCRITO E ASSINADOS POR UM DIRETOR CORPORATIVO DA RICE LAKE WEIGHING SYSTEMS E DO COMPRADOR.**

© Rice Lake Weighing Systems, Inc. Rice Lake, WI EUA. Todos os direitos reservados.

RICE LAKE WEIGHING SYSTEMS • 230 WEST COLEMAN STREET • RICE LAKE, WISCONSIN 54868 • EUA

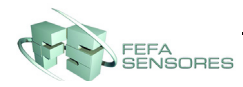

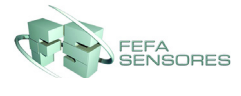

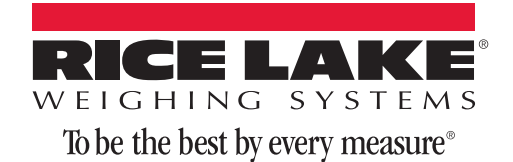

230 W. Coleman St. . Rice Lake, WI 54868 . USA U.S. 800-472-6703 · Canada/Mexico 800-321-6703 International 715-234-9171

> www.ricelake.com m.ricelake.com

© Rice Lake Weighing Systems 07/2014 PN 1619809

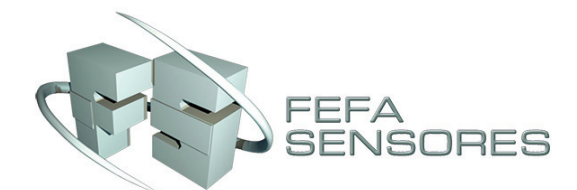

Fone 011 2273 7471 / 2068 6472 Nextel ID 30\*71010 Rua do Manifesto,1723 · São Paulo · SP CEP 04209-002

vendas@fefasensores.com.br www.fefasensores.com.br